# **箱をあけたらこの冊子をチェック ! をあけたらこの冊子をチェック**

# TOSHIBA 東芝 HDD&DVD レコーダー VARDIA

# **第三篇《編》《三篇》 RD-S600 RD-S300**

# **手制順に接続の数の単価接な数の表現の数は、 テ レ ビ と の 接 続 か ら、 録 画 予 約 が 簡 単・ 便 利 な 番 組 表 の 設 定 ま で が、 い っ き に で き ち ゃ い ま す。**

# **入信機の過程を受けると思います。**

## **電源を「入」にしたとき**

● 電源を入れたあと、画面が表示されるまでに少し時間がかかりますが、 そのままお待ちください。

## **番組表について**

「JIS C 0950に基づくマーク」

● 番組表データ取得後でも、電源を入れたあと約 5 分間は、デジタル放送の番組 表の一部が表示されない場合があります。 このような場合は、一度番組表を閉じて、約 5 分以上待ってから、もう一度番 組表を表示してみてください。詳しくは➡ 31 ページをご覧ください。

## **本体表示窓にメッセージが表示されたとき**

● 本体表示窓には「ALERT」や「DEPGT」などのメッセージが、本体の状態に 合わせて表示されます。表示されるメッセージに関しては➡④操作編 22 ペー ジ「エラー表示/メッセージについて」をご覧ください。 本体表示窓に「ER0001」などのエラー表示が頻繁に表示されるときは、➡③ 接続・設定編、または④操作編の裏表紙に記載されている「東芝 DVD インフォ メーションセンター」または「RD シリーズサポートダイヤル」にお問い合わ せください。その際、「エラー表示が頻繁に表示される」とご相談ください。

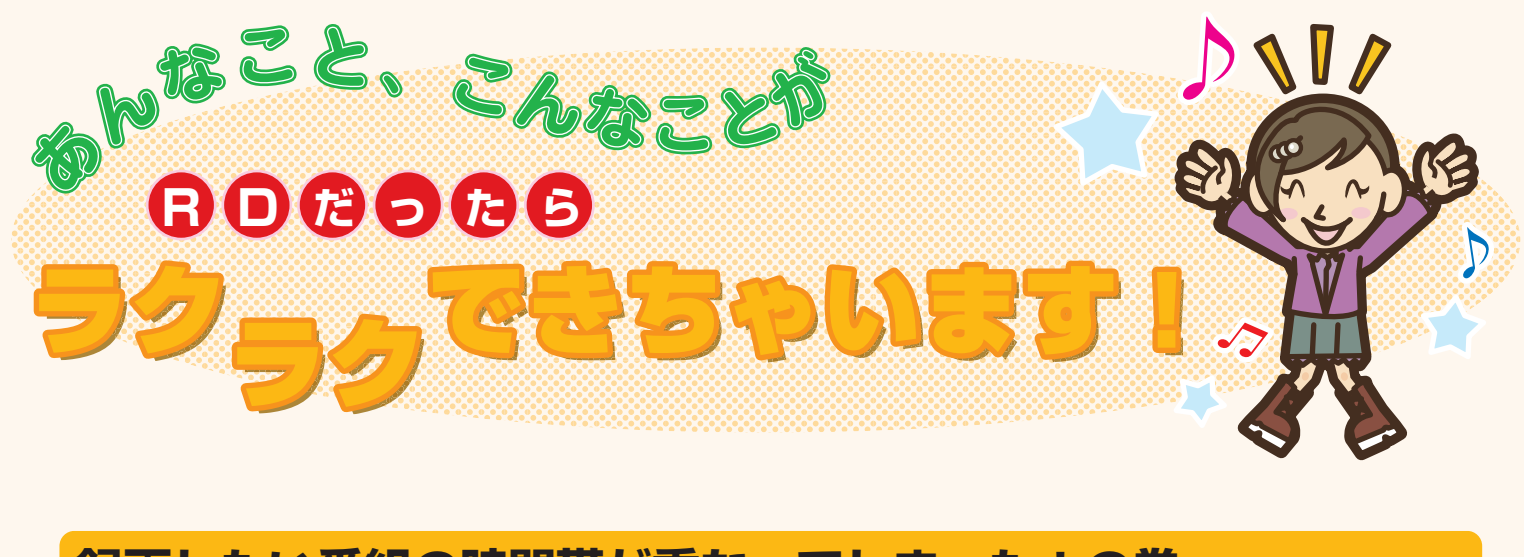

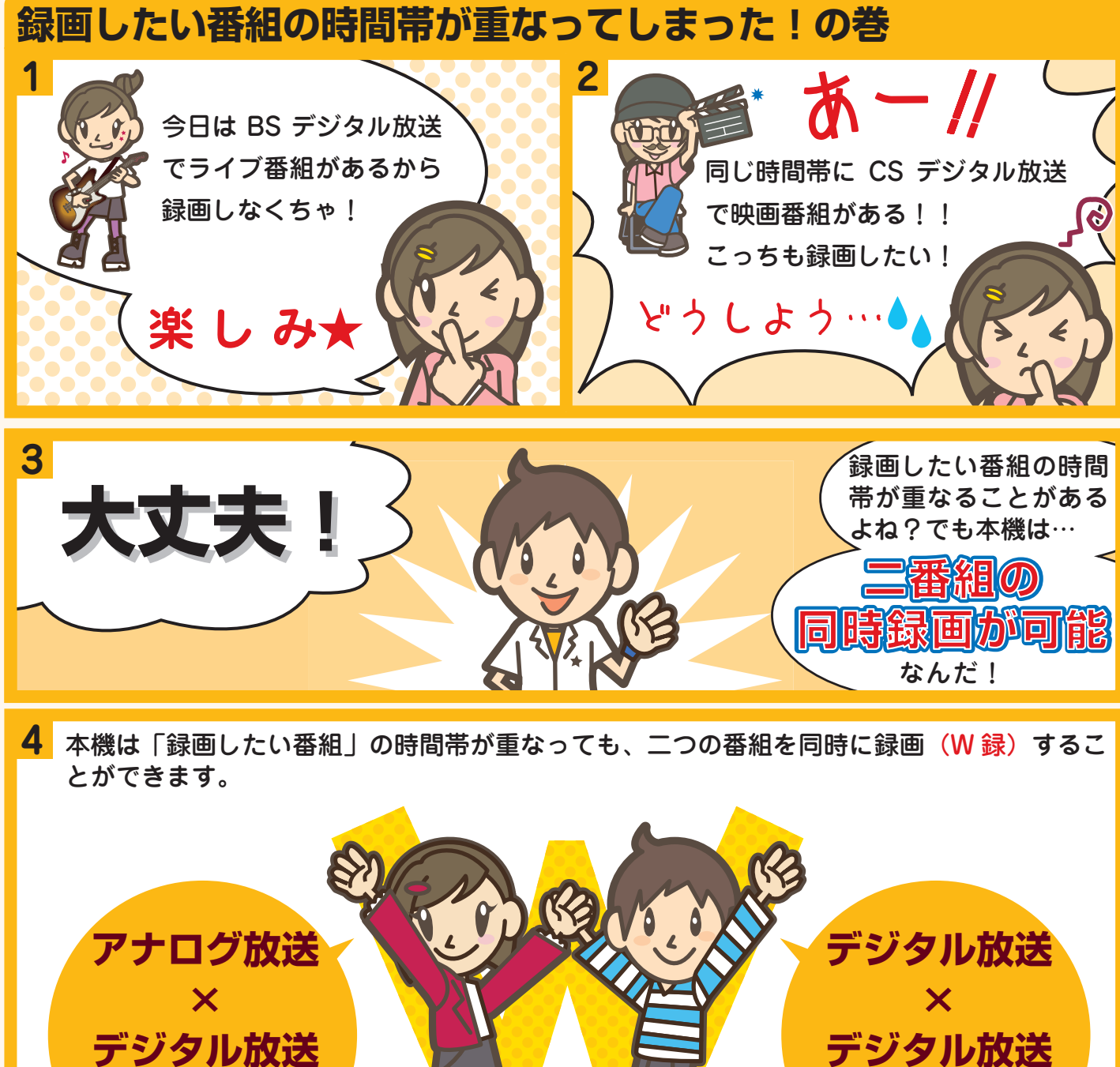

**で 「W 録」**

関連参考ページ:➡④操作編 46 ページ~

※本機はアナログ放送×アナログ放送の W 録はできません。

**で 「W 録」**

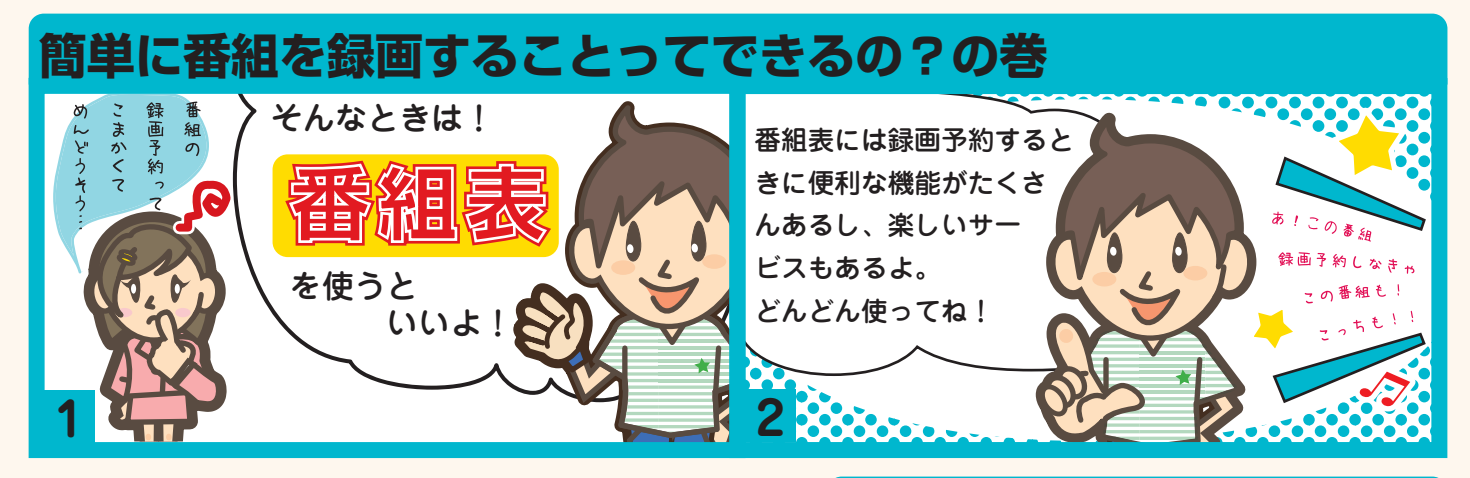

|関連参考ページ :➡④操作編 71 ペ・

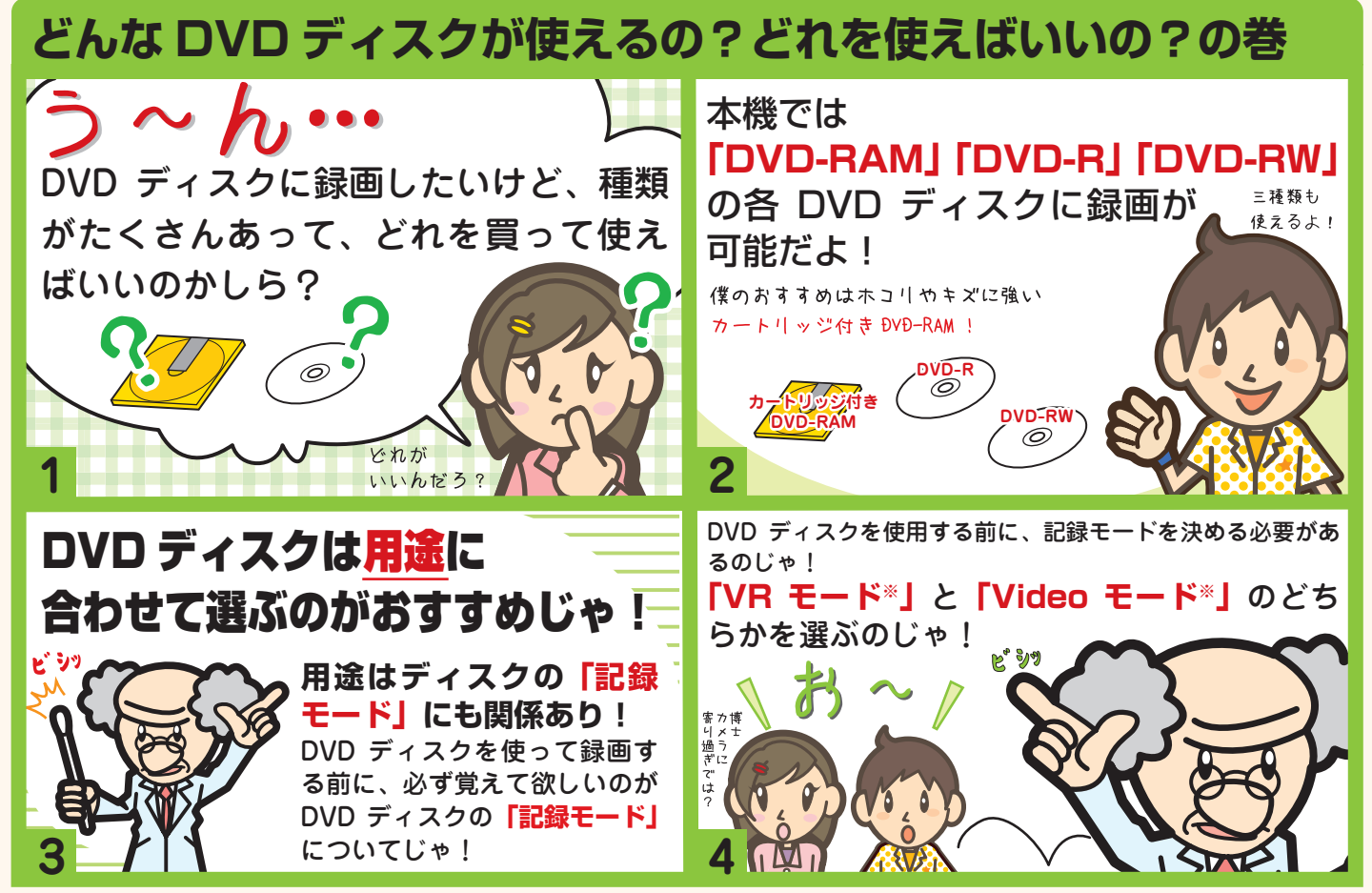

※ 例えば番組を録画したあとに、たくさんの編集機能を使いたいときは「VR モード」にしてディスクを使います。 多くの DVD プレーヤーなどでも DVD ディスクを再生したいときは、「Video モード」で使います。 注意!本機は Video モードの DVD ディスクに直接録画することはできません。いったん内蔵 HDD に録画したあとに、Video モードの DVD ディスクにダビングし ます。

**ディスクを購入するときは相談してみよう! ィスクを購入するときは相談してみよう!** はじめて本機をお使いになるときは、DVD ディスクを購入するときも迷いがち。そんなときは販売店の係員さんに相 談するのも手だよ!用途を伝えておすすめのディスクを選んでもらってもいいね! また、各 DVD ディスクメーカーのホームページで、本機対応ディスクを確認するのもおすすめ。

関連参考ページ:➡④操作編 50 ページ~

**RD にはまだまだ便利な機能がたくさんあります! RD**

便利にお使いいただくために、まずは準備をしましょう! つぎのページから、番組表を使って録画するまで一通り使いこなせるよう、 基本的な接続や設定について説明していきます。

# 手順1 はじめに

● このたびは東芝 HDD&DVD レコーダーをお買い上げいただきまして、まことにありがとうございます。

● 保証書を必ずお受け取りになり、内容をご確認の上、たいせつに保管してください。

●製造番号は品質管理上重要なものです。お買い上げの際には、製品の製造番号と保証書の製造番号が一致しているかご確認ください。

●インターネットによるオンライン登録または、同梱されております FAX 用紙によるユーザー登録にご協力ください。

(インターネットによるオンラインユーザー登録アドレス http://room1048.jp/)

ユーザー登録をしていただいたお客様には、製品ソフトウェアのバージョンアップサービスなどのご案内をさせていただいております。

### **本機をお使いになる前に必ずお読みください**

本書は、お使いのテレビと本機をつなぐ作業から録画予約のための番組表 の準備までを、順を追って説明しています。記載の順にお読みください。 また、➡ ③接続・設定編 5 ページ~「安全上のご注意」を必ずお読みくだ さい。

# はじめに

手順

 $\begin{bmatrix} 1 \\ 1 \end{bmatrix}$ 

3

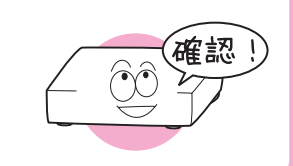

アンテナ線やテレビとつないだり、本機の電源を入 れる前に、ます確認と準備をしましょう!

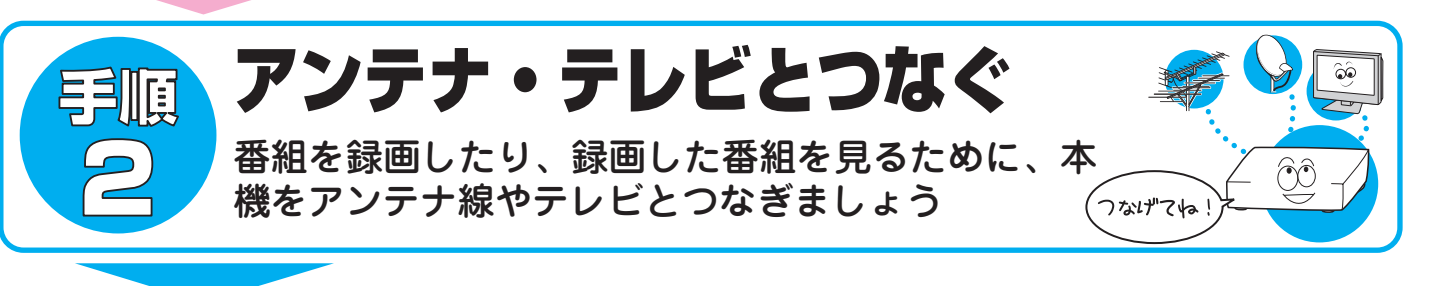

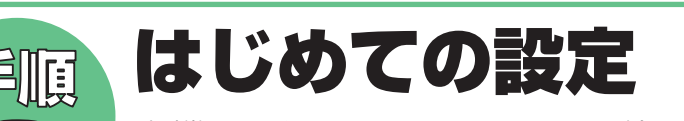

本機の電源を入れたあと、お使いいただくための設 定をしましょう

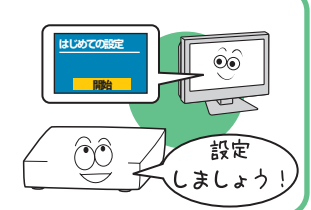

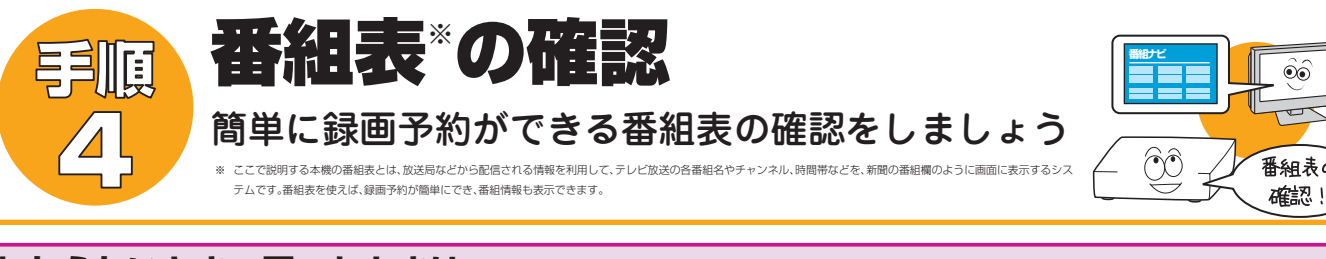

### **わからないとき・困ったときは…**

**本機のご使用でご不明の点は、インターネットのお客様サポートページをご覧ください。** http://www3.toshiba.co.jp/hdd-dvd/support/

・ 意匠、仕様などは改良のため予告なく変更することがあります。

・ 本書に描かれているイラスト、画面表示などは見やすくするために誇張、省略があり実際とは異なる場合があります。

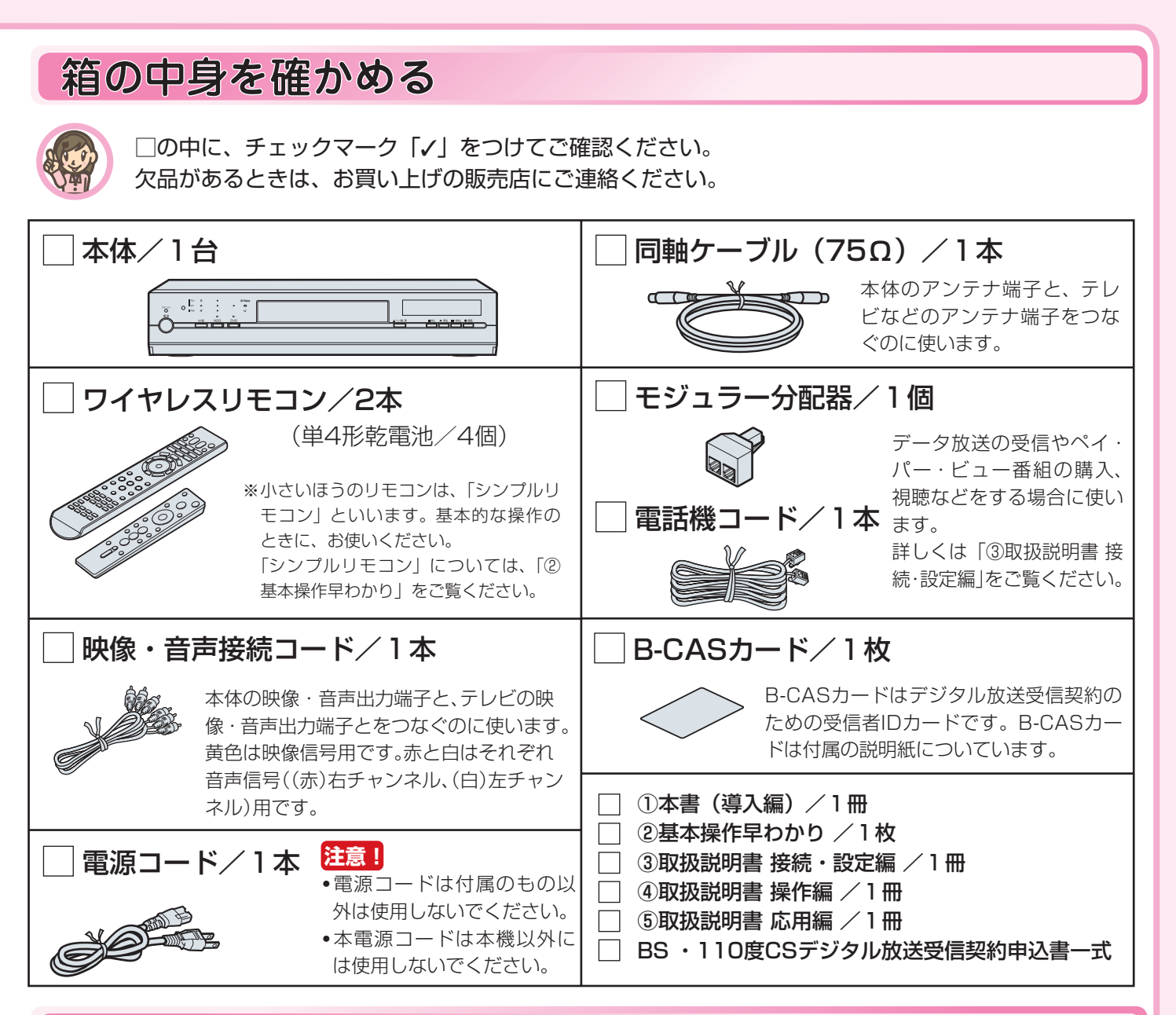

## テレビで映る地上アナログ放送局を確かめる

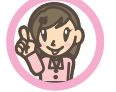

お使いのテレビでは、どの放送局(地上アナログ放送局)が何チャンネルで映り、リモコンのボタ ン番号が何番で切り換わりますか ? 下の表にメモしてください。

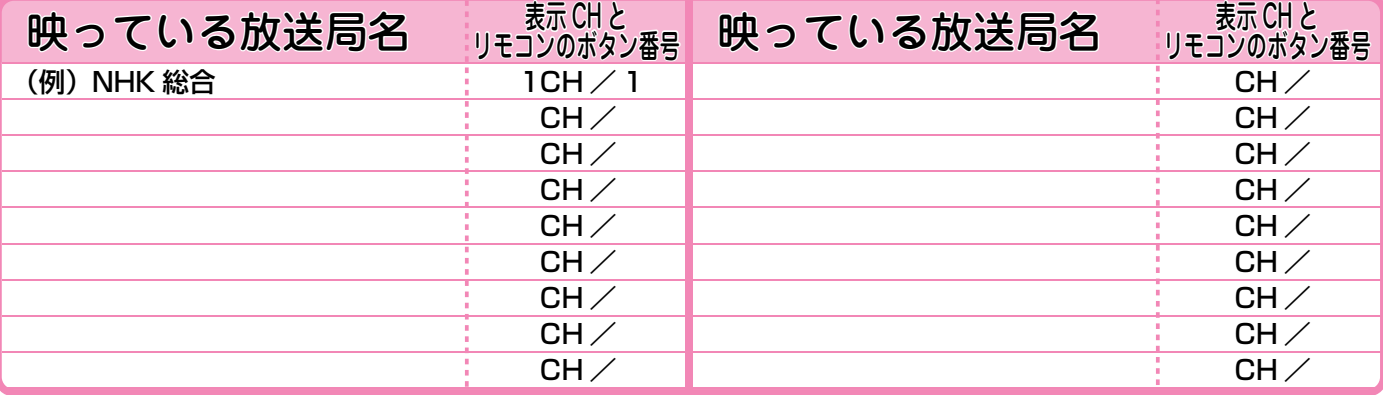

# **手順 1 はじめに**

# リモコンが使えるように準備をする

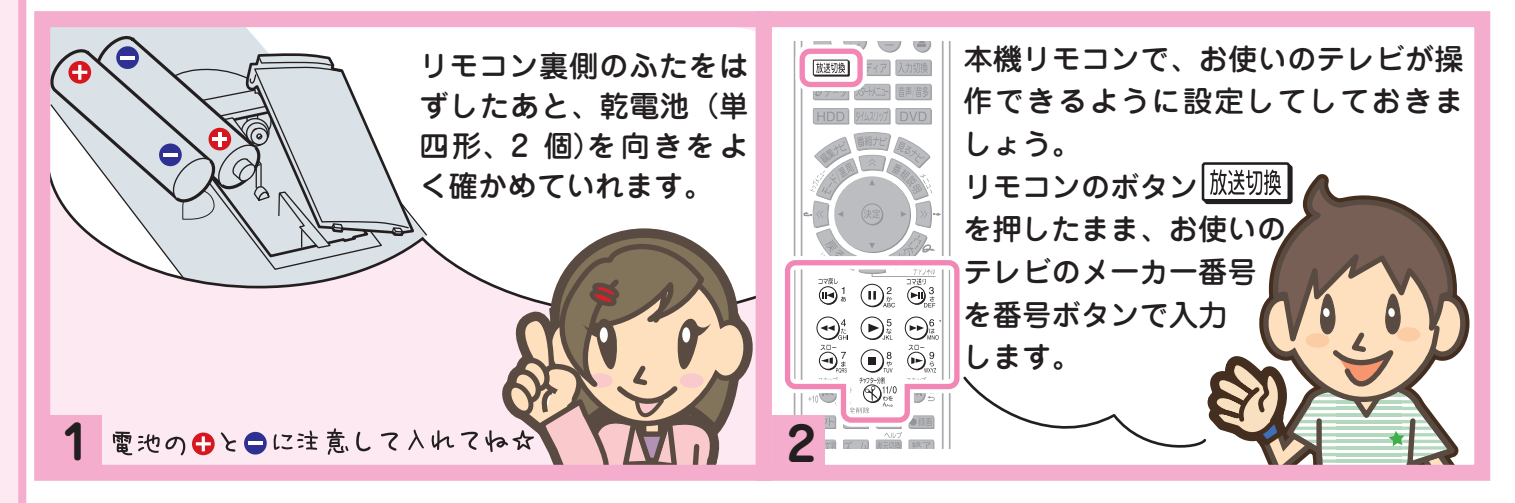

# つなぐ場所を確認する

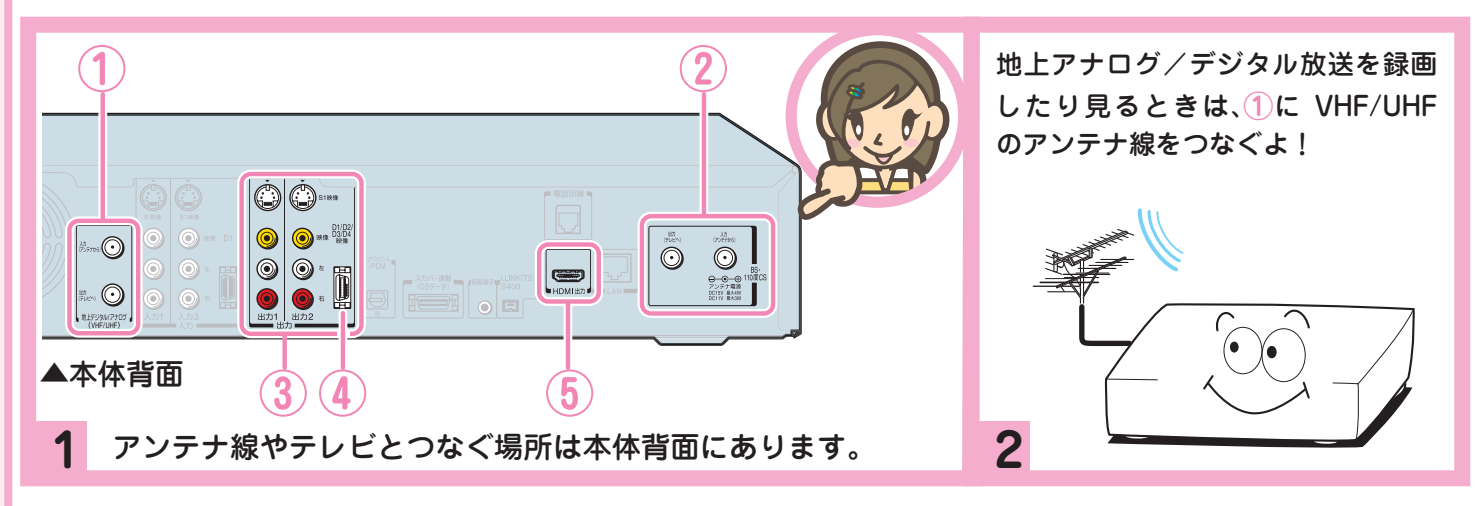

# アンテナ線とテレビの準備をする

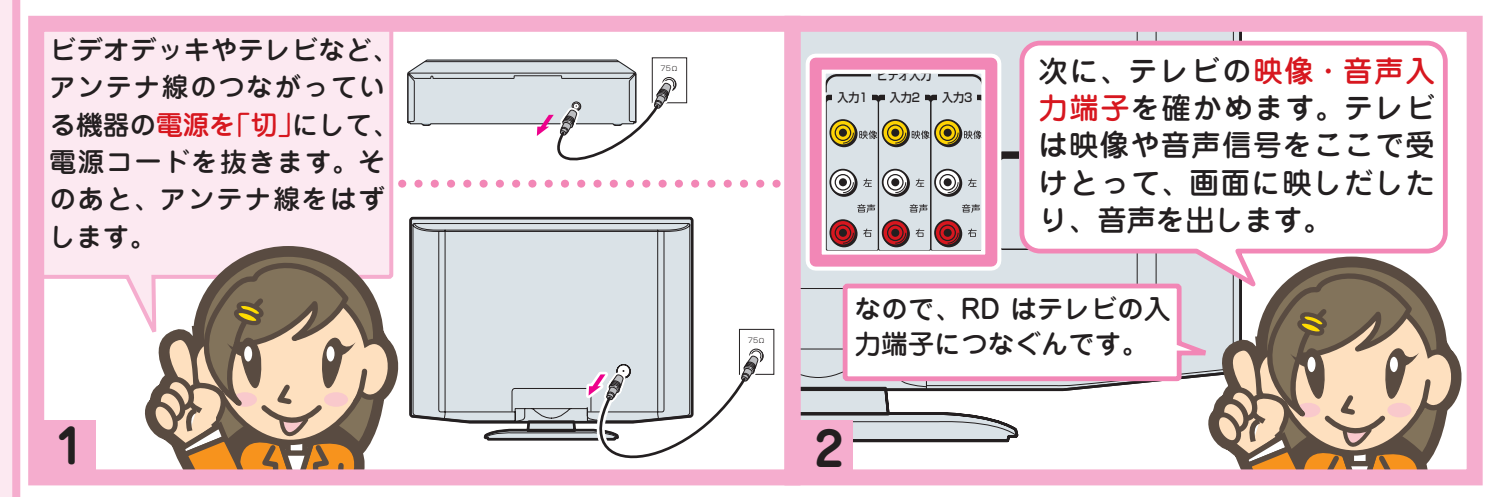

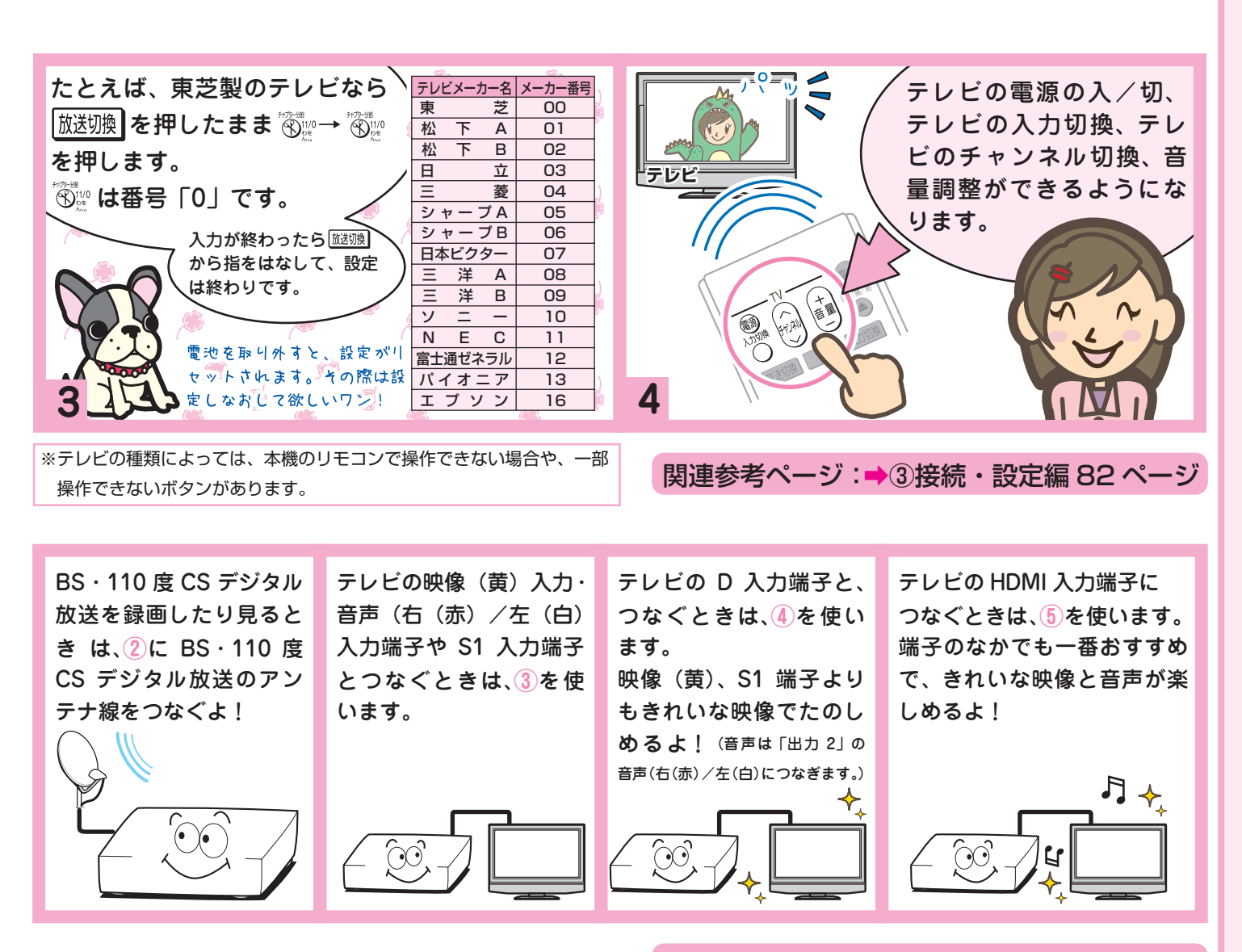

関連参考ページ:➡③接続・設定編「接続」章

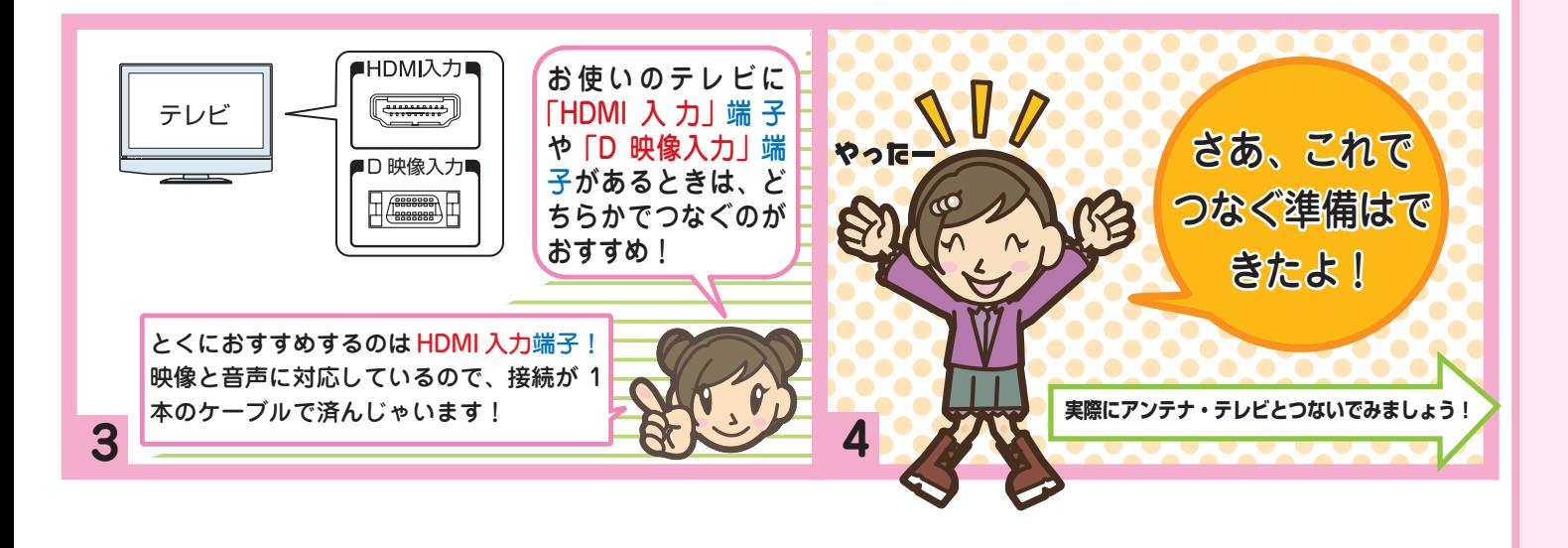

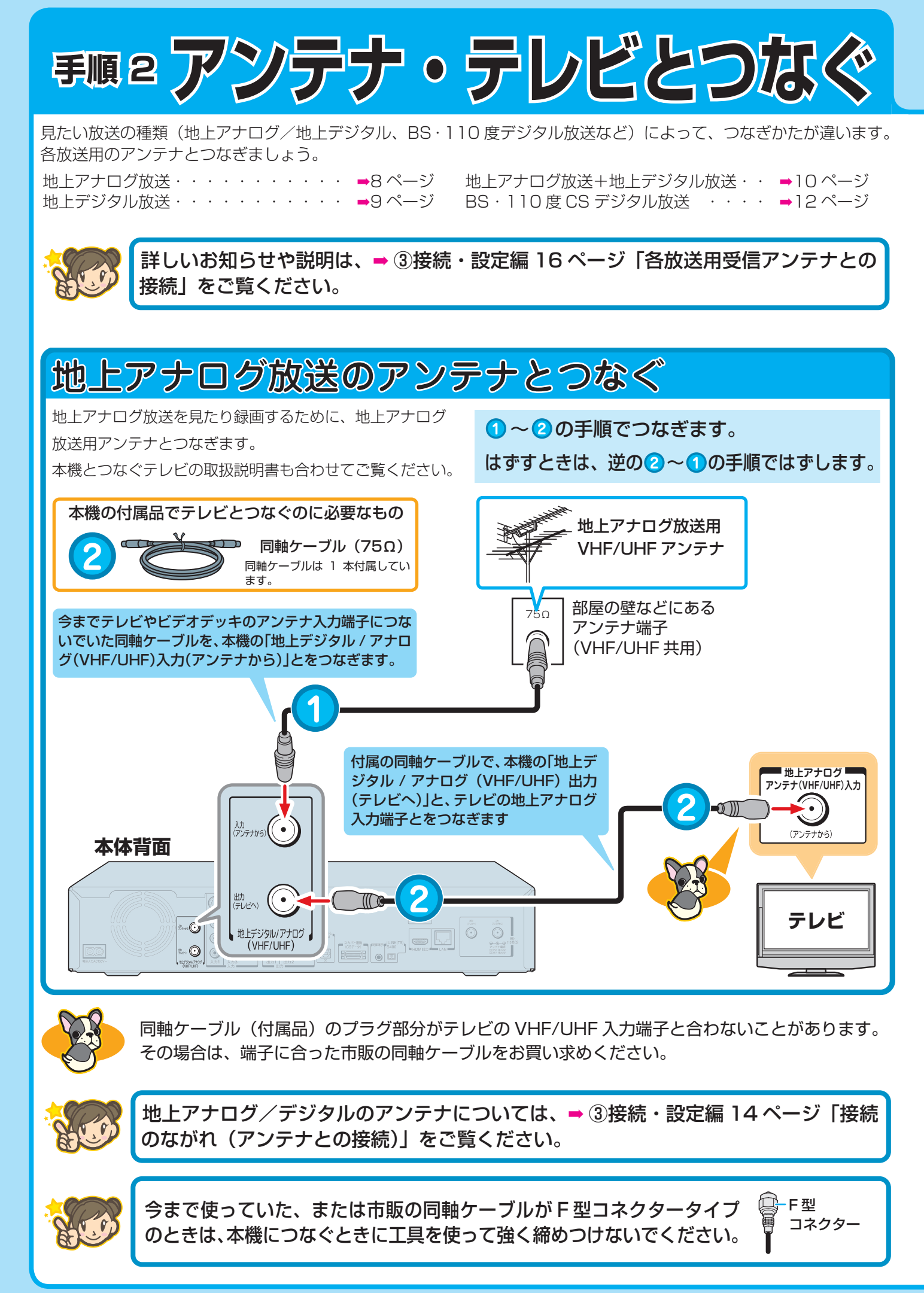

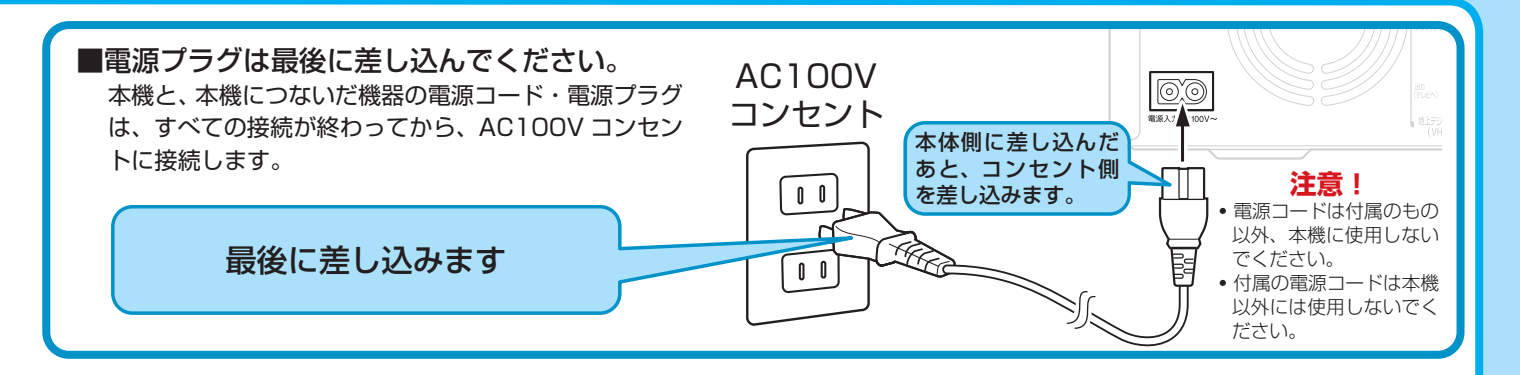

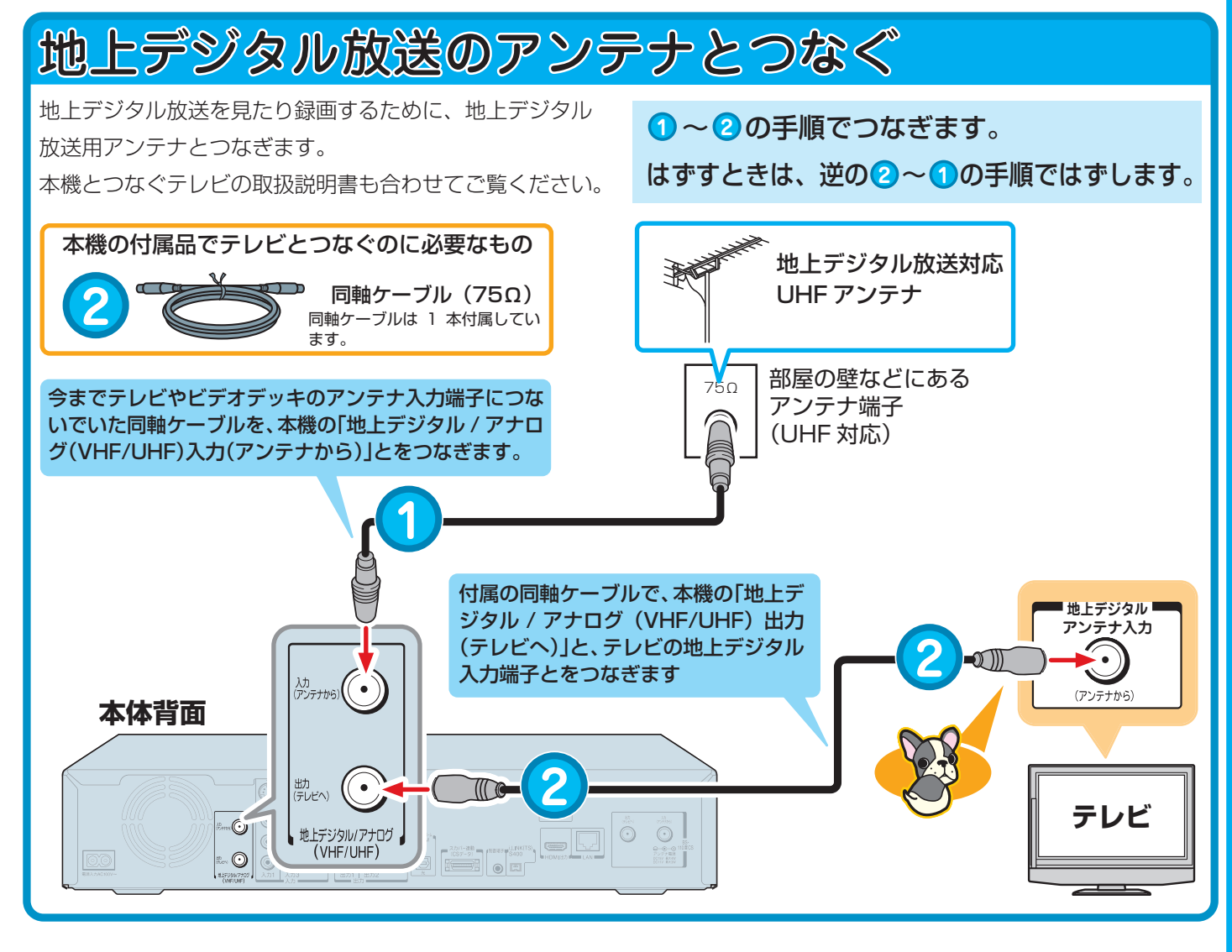

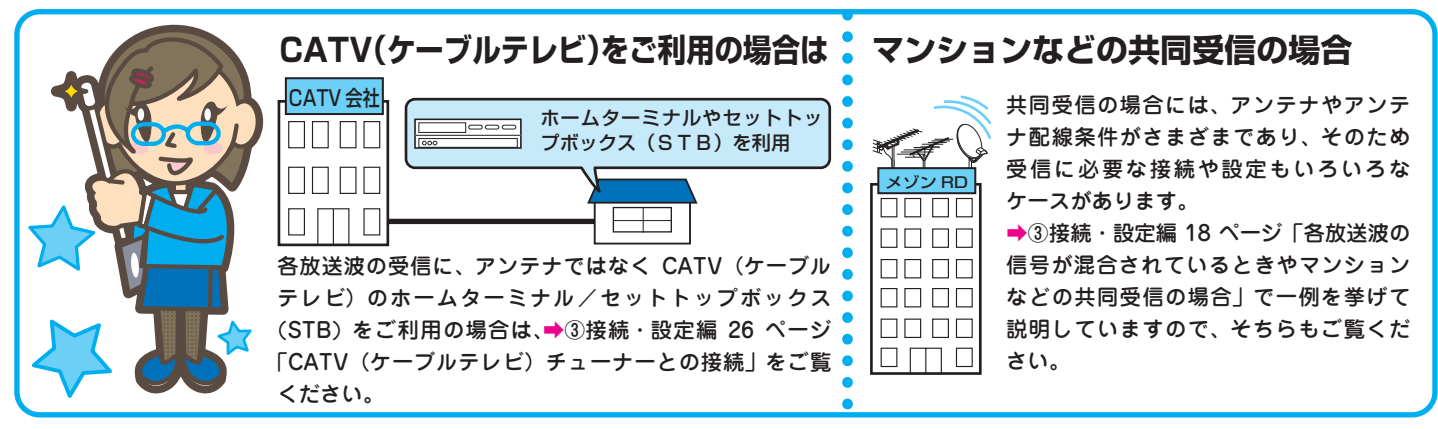

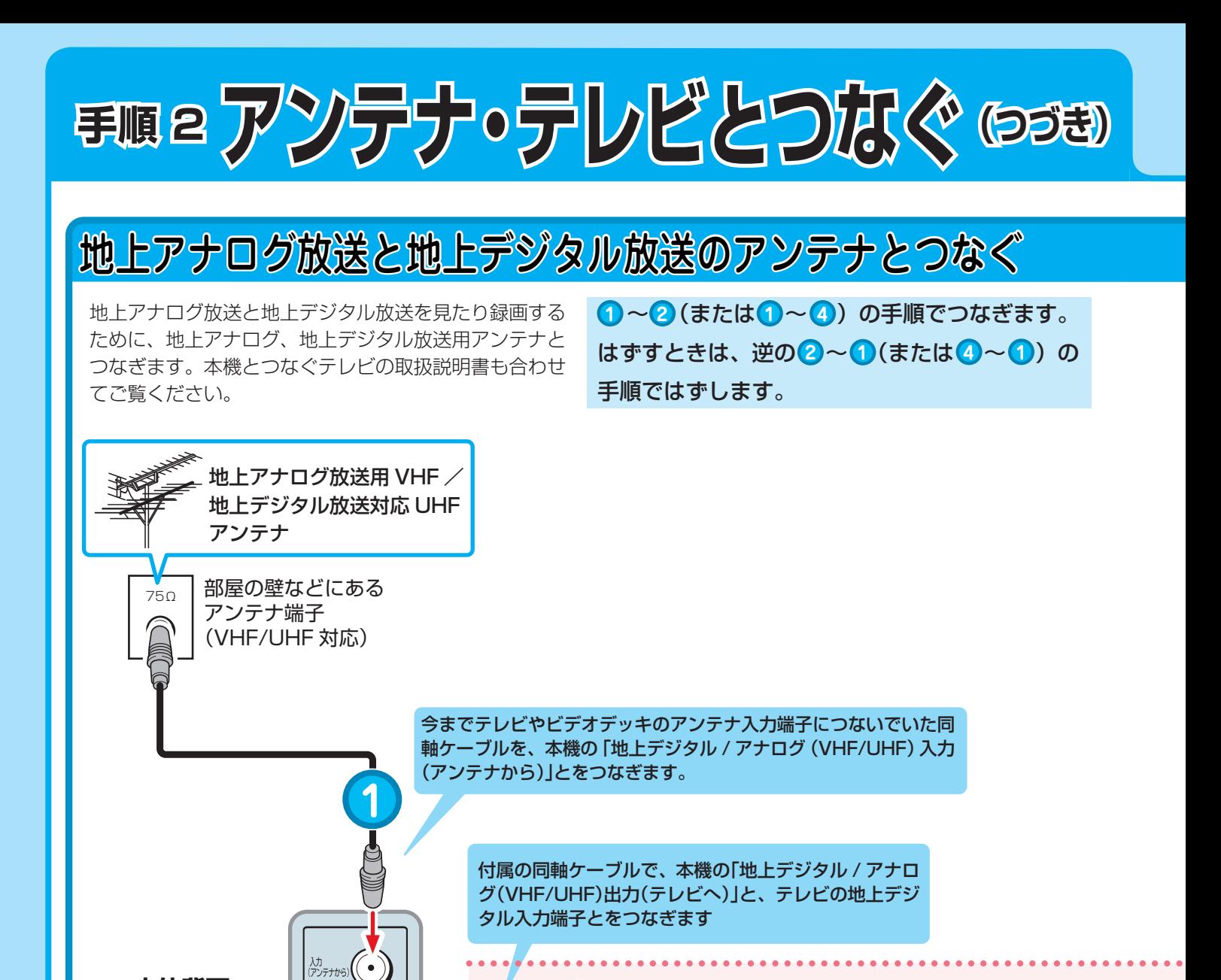

**2**

 $\pi$ 

빠, (( • 1)

地上デジタル/アナログ<br>(VHF/UHF)

**2**

市販の同軸ケーブルで、本機の「地上デジタル / アナロ グ(VHF/UHF)出力(テレビへ)」と、分配器の「入力(ま たは IN)」につなぎます

**B: テレビの「地上デジタル」と「地上アナログ」入力端子が、別々の場合**

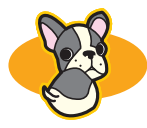

**本体背面**

 $\boxed{\circledcirc}$ 

-Ć)

.<br>O

同軸ケーブル(付属品)のプラグ部分がテレビの VHF/UHF 入力端子と合わないことがあります。 その場合は、端子に合った市販の同軸ケーブルをお買い求めください。

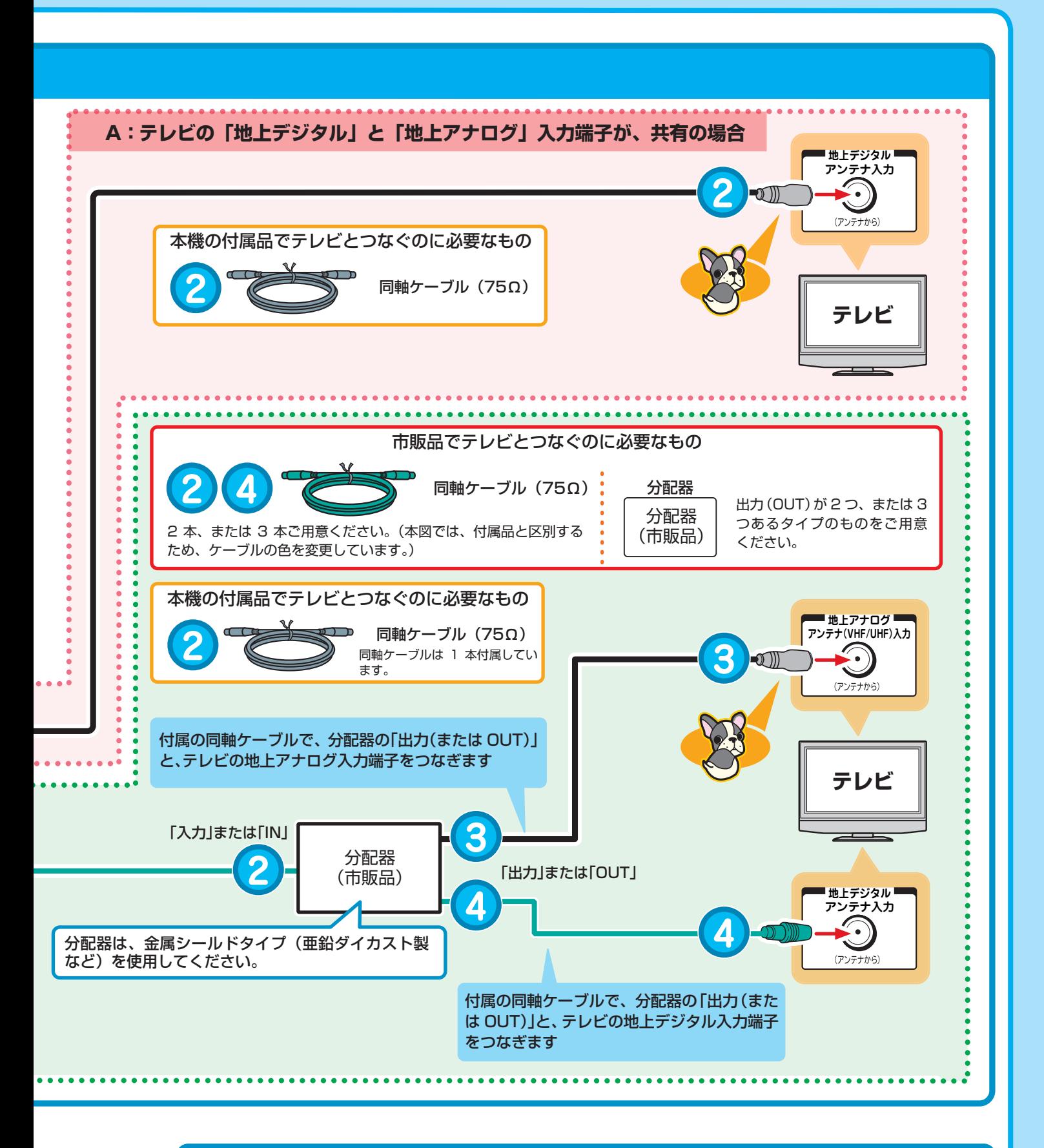

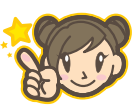

地上アナログ/デジタルのアンテナについては、➡ ③接続・設定編 14 ページ「接続 のながれ(アンテナとの接続)」をご覧ください。

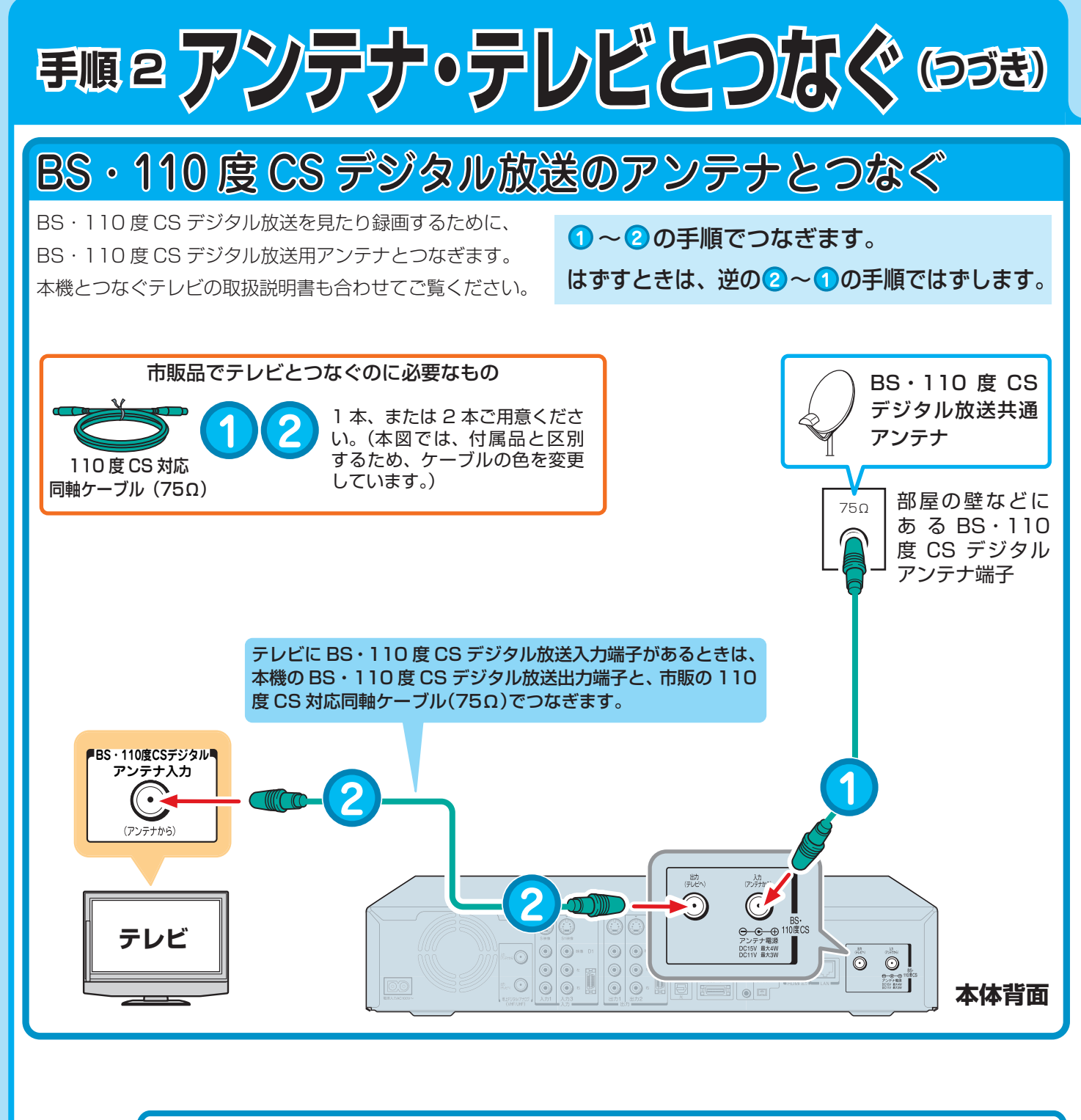

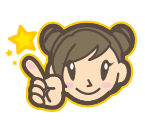

BS・110 度 CS デジタル放送共通アンテナに電源を供給する設定をします。 ➡ ③接続・設定編 44 ページ「BS・110 度 CS デジタル放送用アンテナ電源設定」 をご覧ください。

# 本機につなぐテレビの入力端子と画質について

テレビの背面などにある、映像や音声の入力端子をご確認ください。映像をよりきれいにご覧いただいたり、ハイ ビジョン映像をそのままの高画質でお楽しみいただくには、「HDMI 端子」 または「D 端子」に対応しているテレビ、 モニターやプロジェクターが必要です。つなぐ機器が HDMI 端子に対応しているときは、HDMI 端子につなぐこ とをおすすめします。

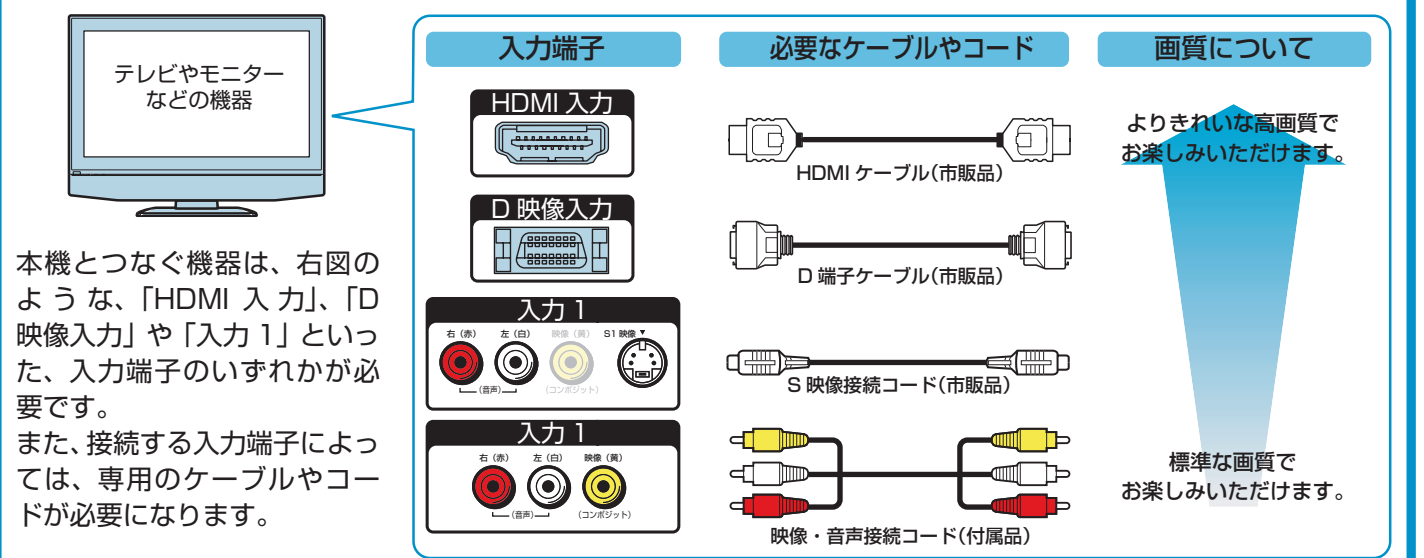

テレビとの詳しいつなぎ方やお知らせについては、➡ ③接続・設定編 19 ページ「接続のながれ(テレビとの接続)」 をご覧ください。また、本機とつなぐテレビの取扱説明書も合わせてご覧ください。

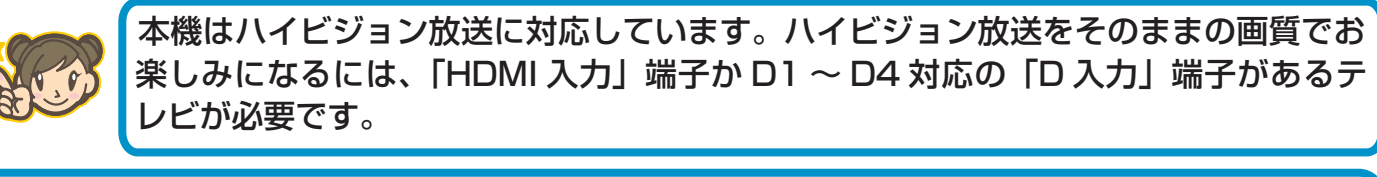

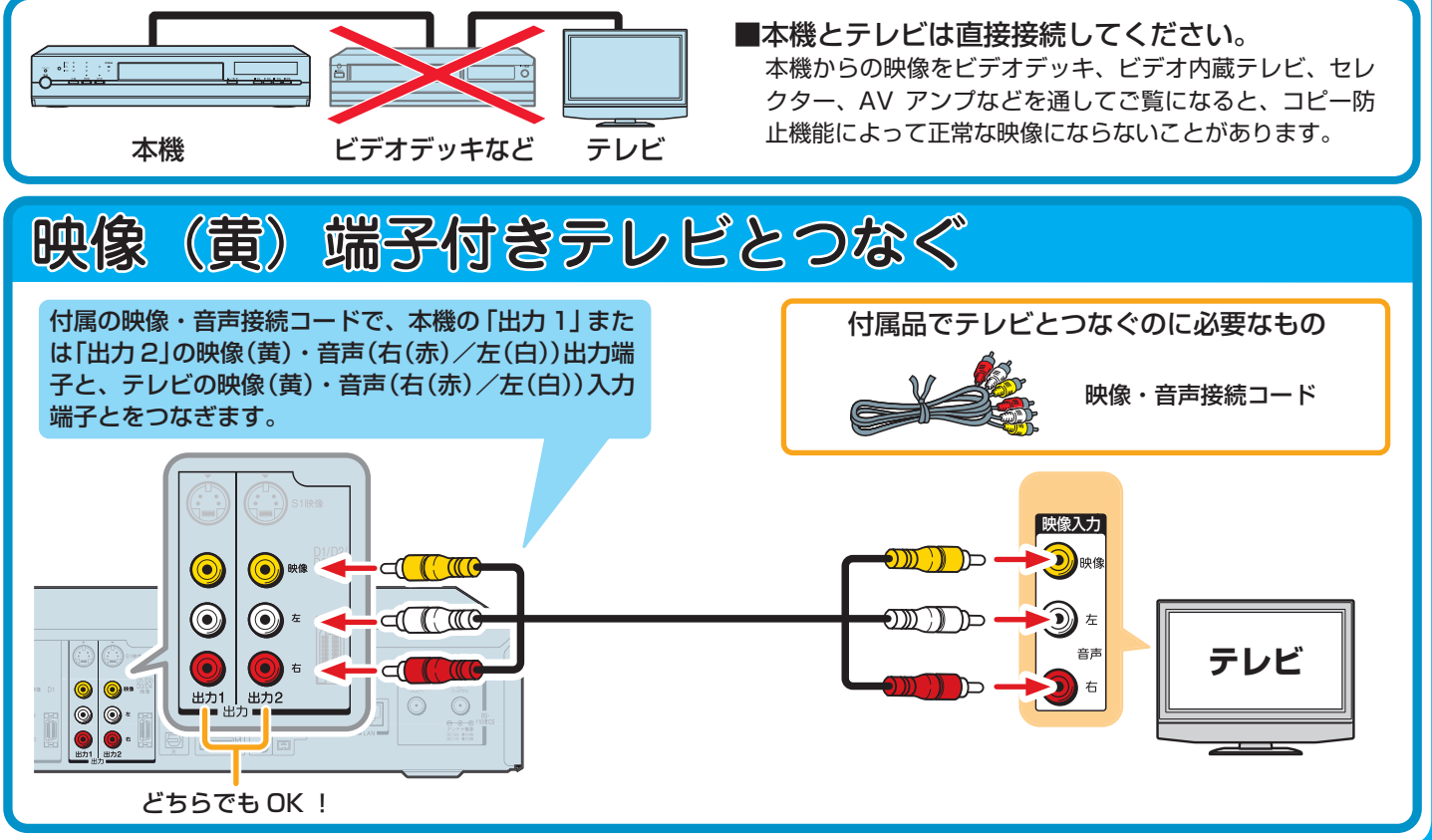

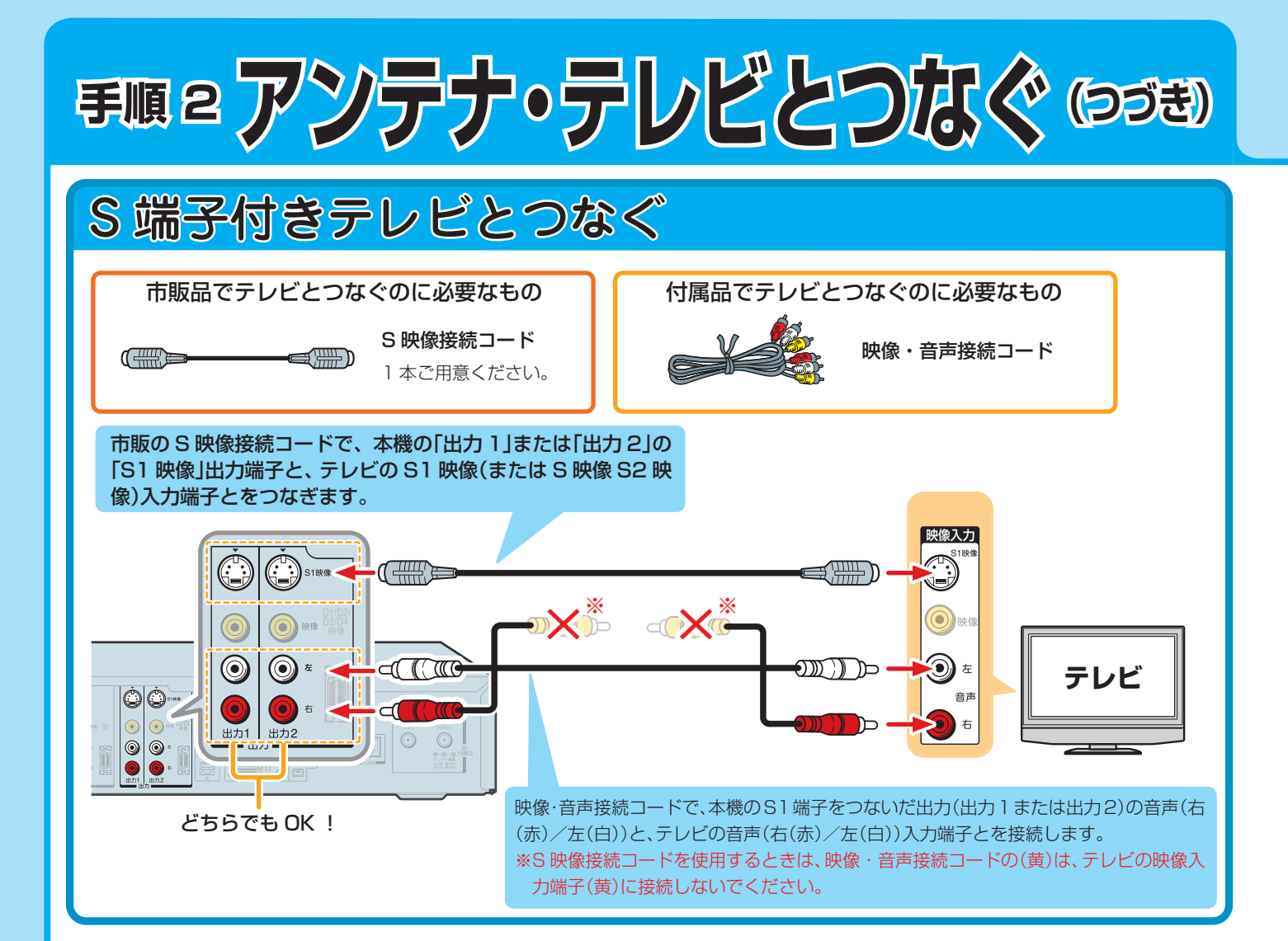

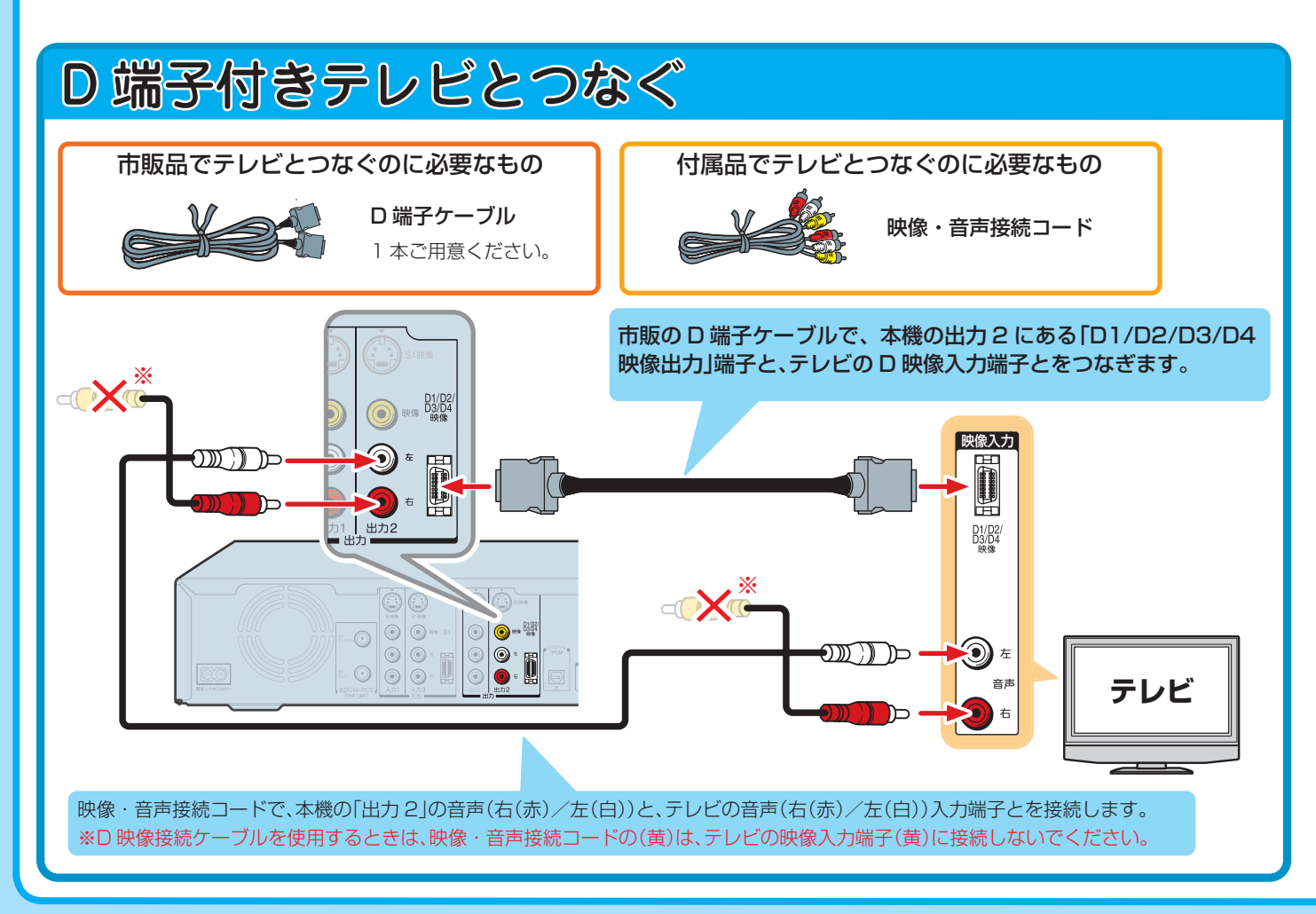

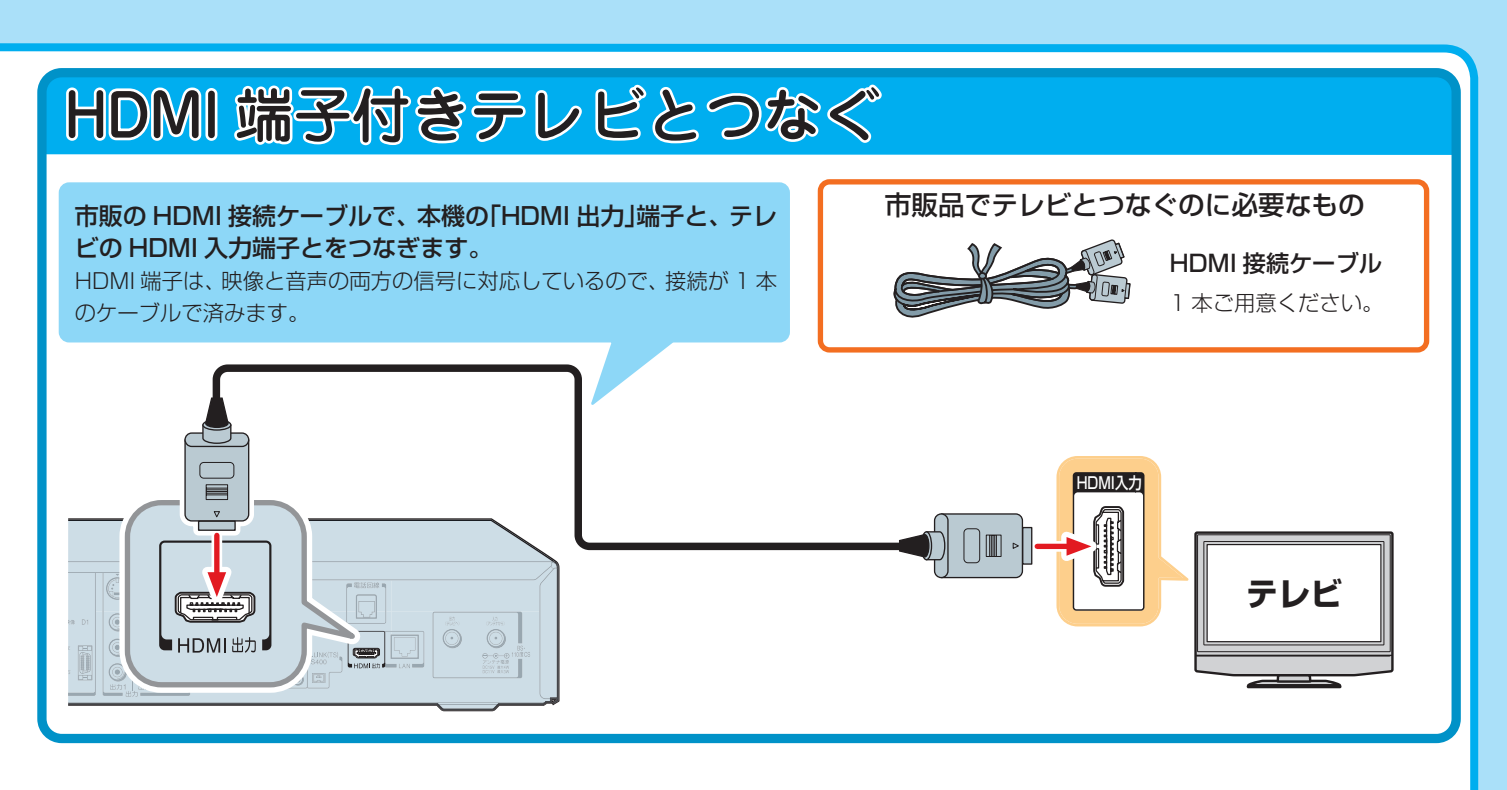

## CATV( ケーブルテレビ ) のチューナーとつなぐ

: 私の家は、CATV のチューナーを使っているのだけど、チューナーとはどうやってつなぐの?

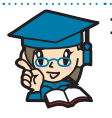

: 一般的に、CATV 用ケーブル端子につながっているコードと CATV BOX( チューナー ) をつないだあとに、 本機と CATV BOX( チューナー ) をつなぎます。詳しいつなぎかたについては ➡ ③接続・設定編 26 ページ 「CATV(ケーブルテレビ)チューナーとの接続」をご覧ください。つなぐときは、CATV 用チューナーの取 扱説明書や、ご契約の CATV 会社の案内書もご覧ください。

## お使いの AV アンプとつなぐ

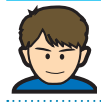

: 使っている AV アンプとつなぐことはできるの?

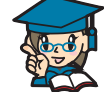

: 音声入力端子(赤/白)がある AV アンプや、デジタル入力(光)端子が対応している AV アンプ、また、 HDMI 入力に対応しているアンプとつないでお楽しみいただけます。それぞれ詳しくは → 3接続·設定編 24 ページ「AV アンプとの接続」をご覧ください。また、AV アンプの取扱説明書もご覧ください。

### マンションなどの集合住宅にお住まいのときは

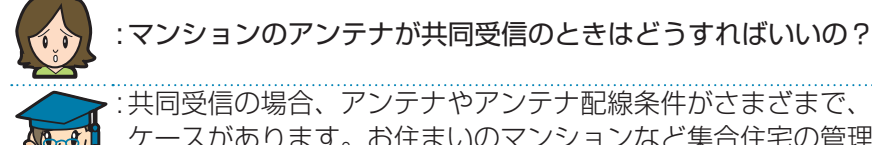

: 共同受信の場合、アンテナやアンテナ配線条件がさまざまで、そのため受信のための接続や設定もいろいろな ケースがあります。お住まいのマンションなど集合住宅の管理会社などに、どの放送波(地上アナログや地上 デジタルなど)が受信できるか最初にご確認ください。共同受信の場合のつなぎかたの一例を ➡ ③接続・設定 編 18 ページ「各放送波の信号が混合されているときやマンションなどの共同受信の場合」に挙げています。 ご参照ください。

### 接続していたビデオデッキでも番組の録画をしたいとき

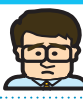

: 今まで使っていたビデオデッキでも番組を録画したいんだけど…

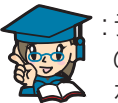

: テレビとつなぐときに「地上アナログ放送と地上デジタル放送のアンテナとつなぐ」(➡10 ~ 11 ページ ) のように分配器を追加してつなぎます。このとき、3 つ出力 (OUT) がある分配器を使えば、「出力」の一つ をビデオデッキの VHF/UHF 入力端子につないで今までどおり番組録画ができます。

# **手順 3 はじめての設定**

# **はじめての設定をする前に準備と確認をする**

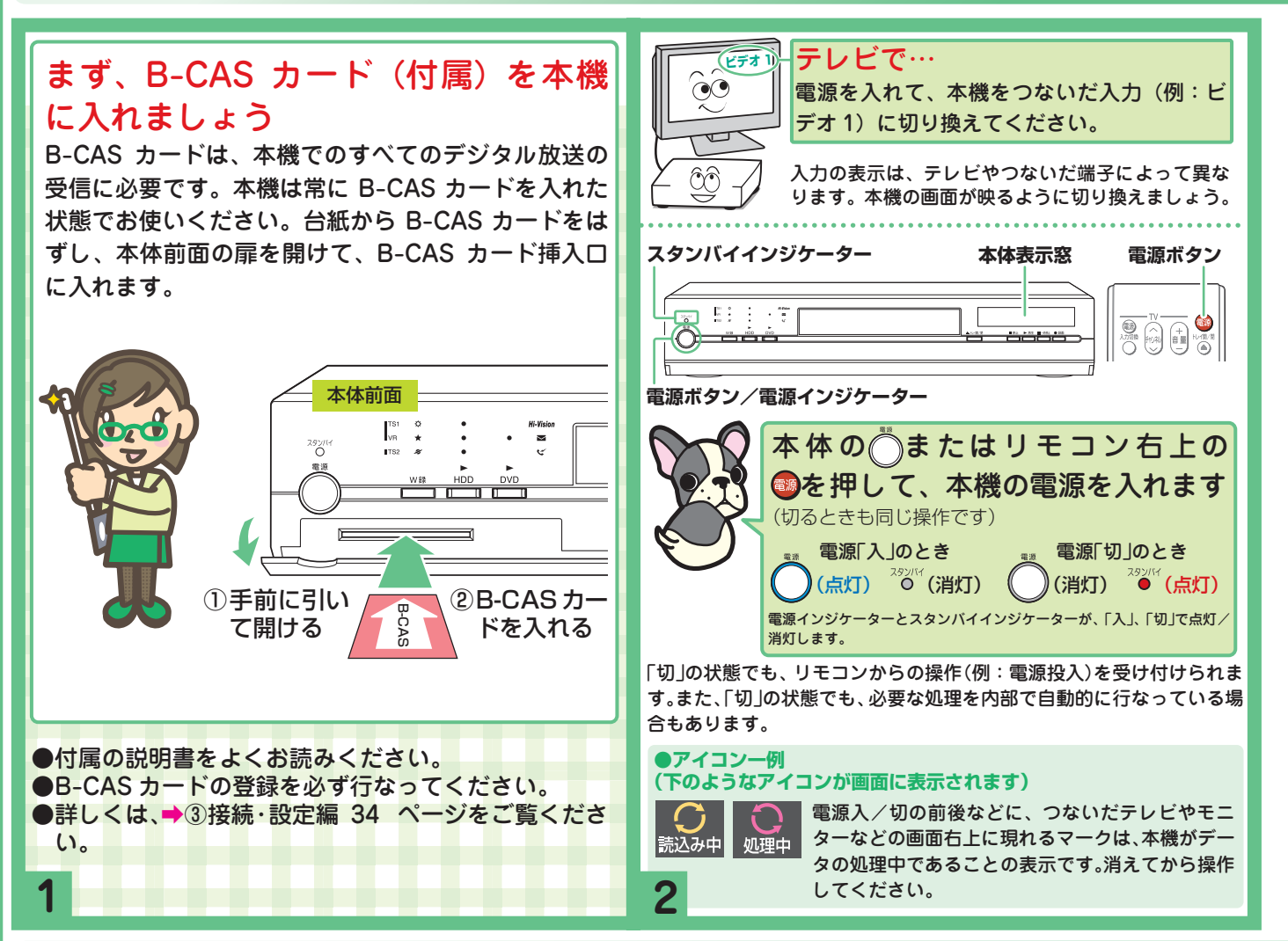

# **画面にしたがって、はじめての設定をする 面にしたがって、はじめての設定をする**

ご購入後、はじめて電源を入れると、「はじめての設定」画面が表示されます。画面の指示にしたがって進むと、 基本的な設定ができます。項目によっては、設定を行なわずに次に進むこともできます。

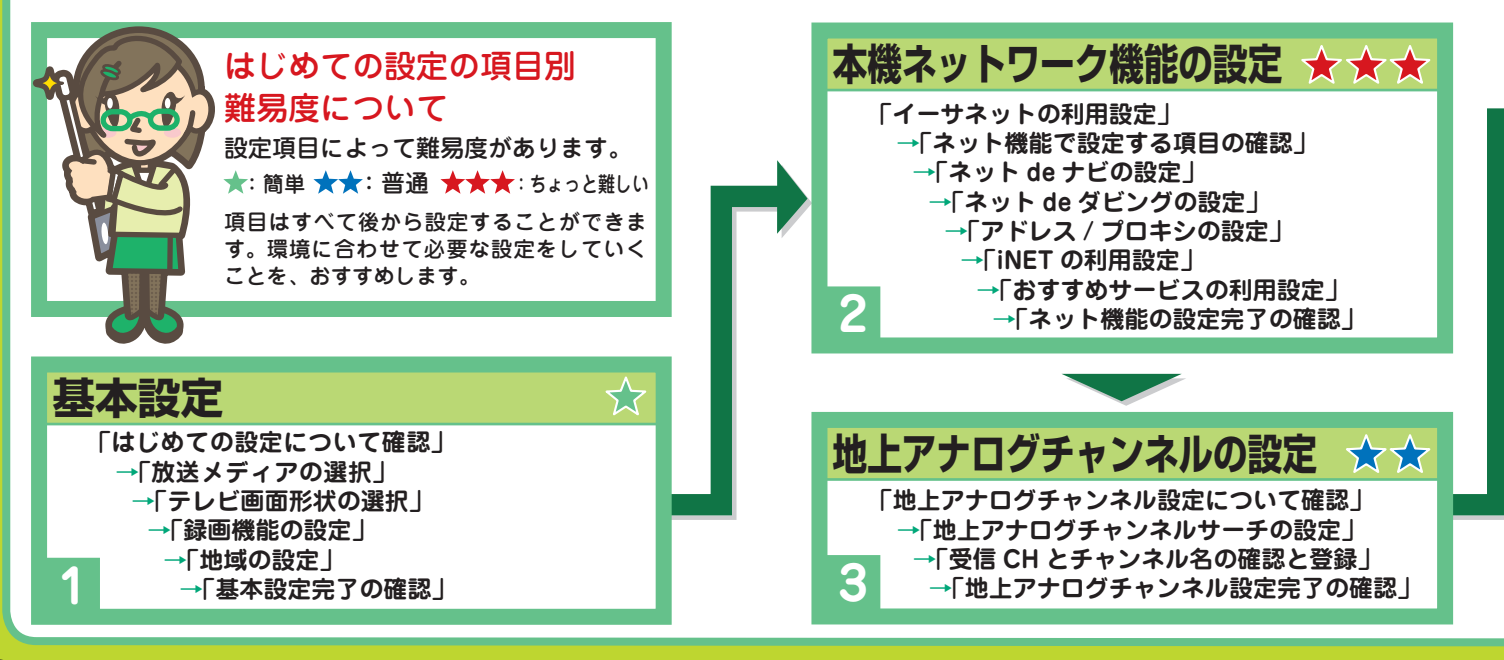

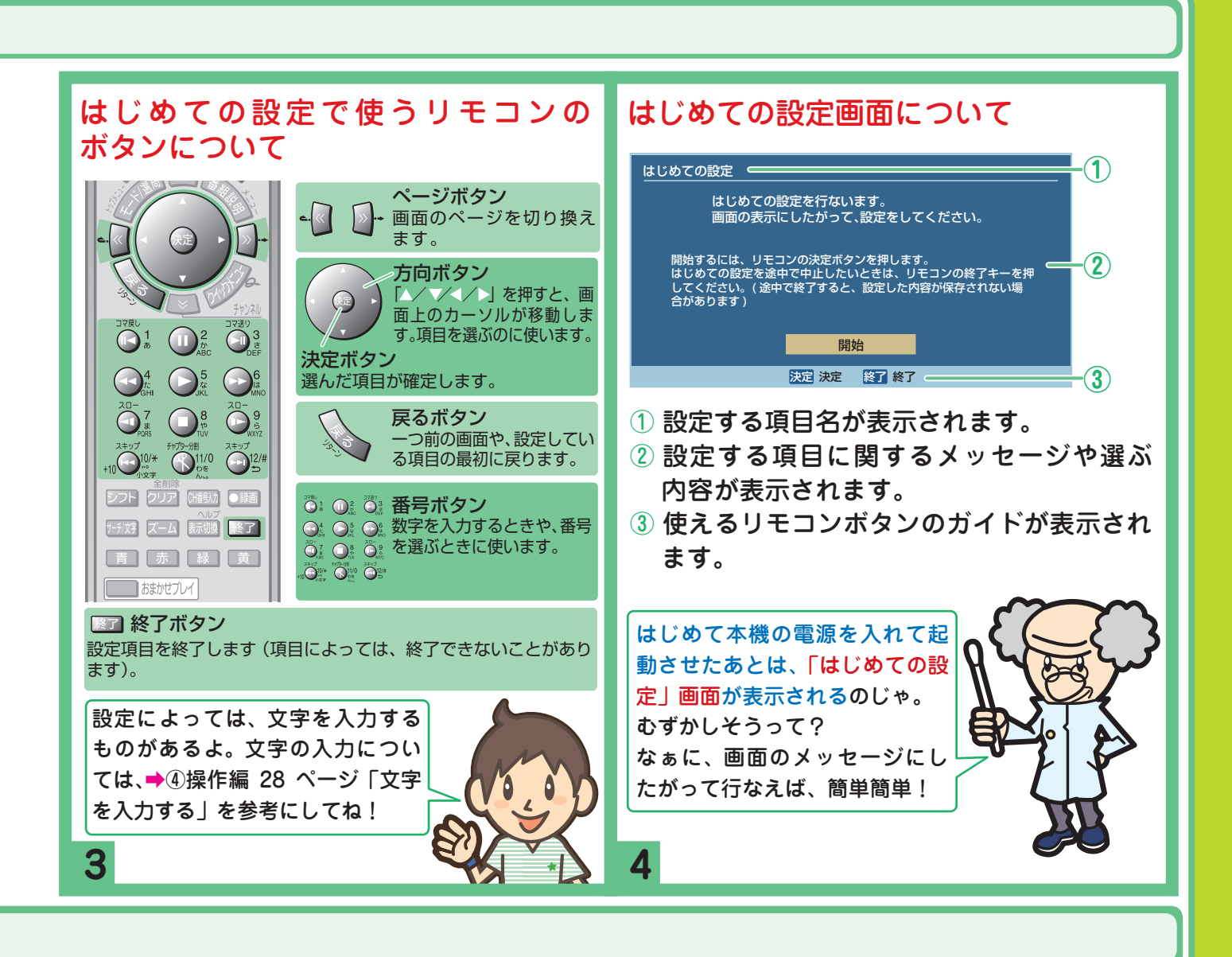

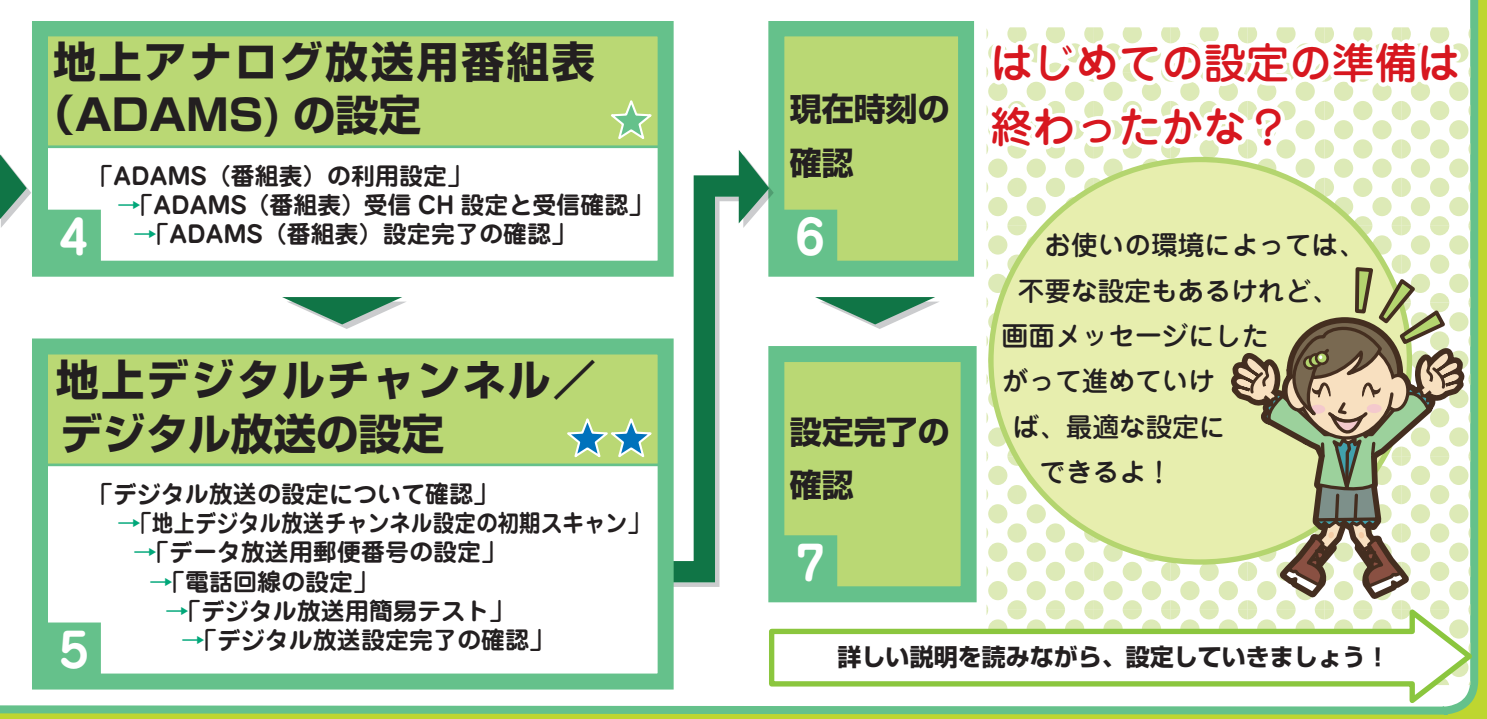

# **手順 3 はじめての設定(つづき)**

#### ① 基本設定

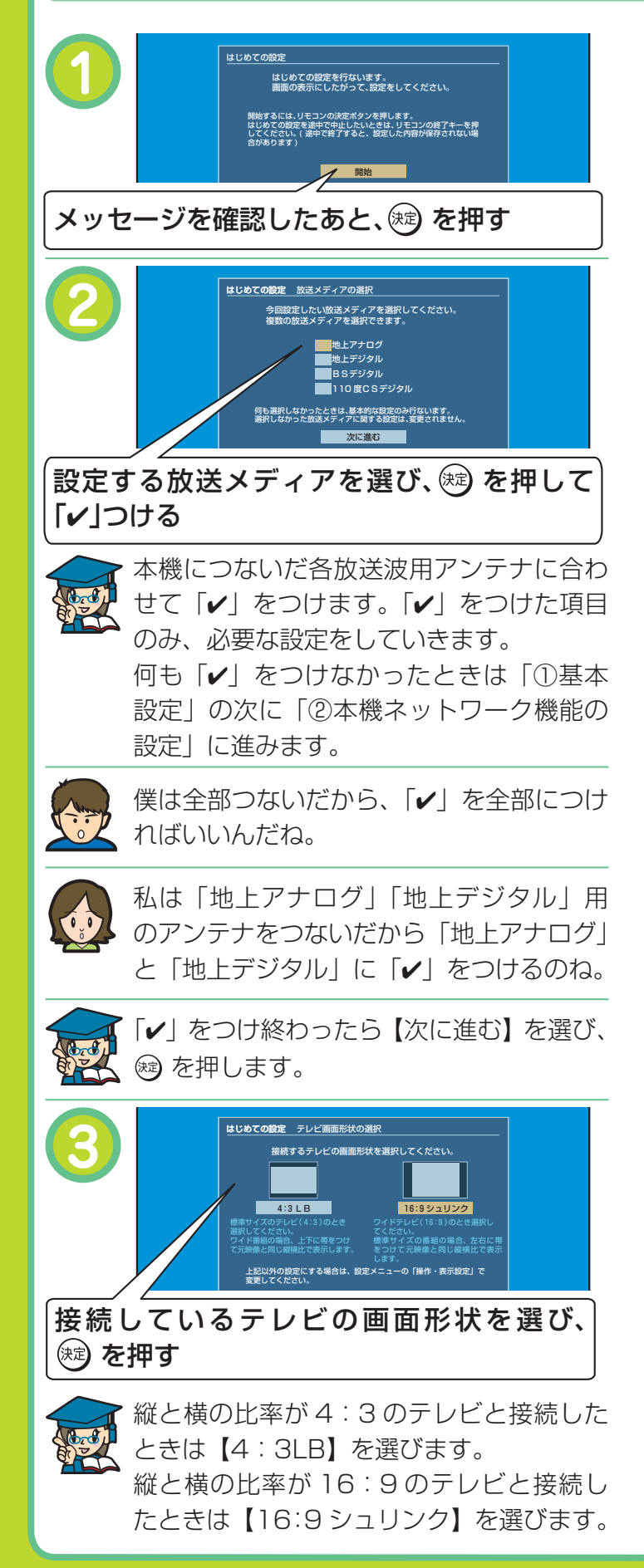

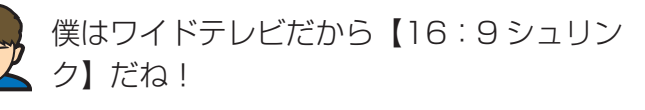

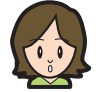

私はワイド型じゃない普通のテレビだから 【4:3LB】ね!

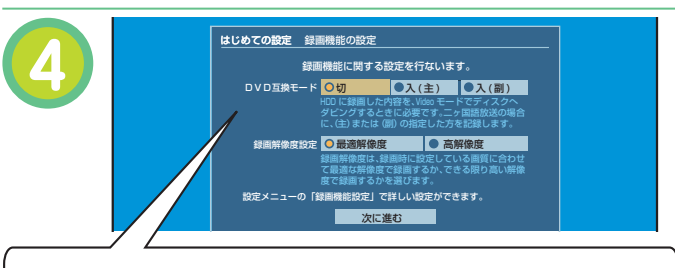

メッセージを確認したあと、項目を設定する

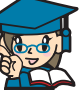

#### 「DVD 互換モード」

内蔵 HDD に録画した番組を、多くの DVD プレーヤーやパソコンなどで見たいとき は、Video モードの DVD-R/RW にダビン グします。

ただし Video モードでは、音声は「主音声」 か「副音声」のどちらかしか、記録できま せん。そのため、あとで DVD-R/RW(Video モード)にダビングする予定の番組は、音 声を【入(主)】か【入(副)】にあらかじ め決めて録画します。

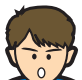

僕は DVD -R にダビングしたあと、ポータ ブル DVD プレーヤーでも見たいから【入 (主)】か【入(副)】の設定が必要なんだね。 ところで【入(主)】と【入(副)】の違いは?

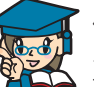

例えば海外ドラマなどの二カ国語放送で、 主音声が日本語で副音声が英語…といった 番組は、DVD-R/RW (Video モード)に ダビングするときに、どちらかの音声を選 んでおく必要があります。

二カ国語放送の番組以外でも、DVD -R/ RW (Video モード)にダビング予定の番 組は、【入(主)】か【入(副)】の設定が必 要です。

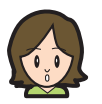

「録画解像度設定」については?

#### 「録画解像度設定」

録画のときに、設定した画質 (モード/レー ト)にあわせて、最適な解像度で録画するか、 できる限り高い解像度で録画するかの設定 です。

サッカーや音楽など動きが激しい番組の録 画用には、最適解像度モードを選択するこ とをおすすめします。

#### 【最適解像度】

画質 ( モード / レート ) によって、レート が高い場合は高い解像度が、低い場合は低 い解像度で録画されます。

※ 同じ画質 ( モード / レート ) でも「DVD 互換モード」 の設定が【入(主)】か【入(副)】に設定して録画し た番組と、【切】に設定して録画した番組では、異な る解像度が適応されます。

#### 【高解像度】

LP モード同等の 2.0Mbps 以上の画質 は、すべて最も高い解像度に固定されます。 「DVD 互換モード」の設定に関係なく、同 じ解像度で録画されます。

選び終わったら【次に進む】を選び、 ® を 押します。

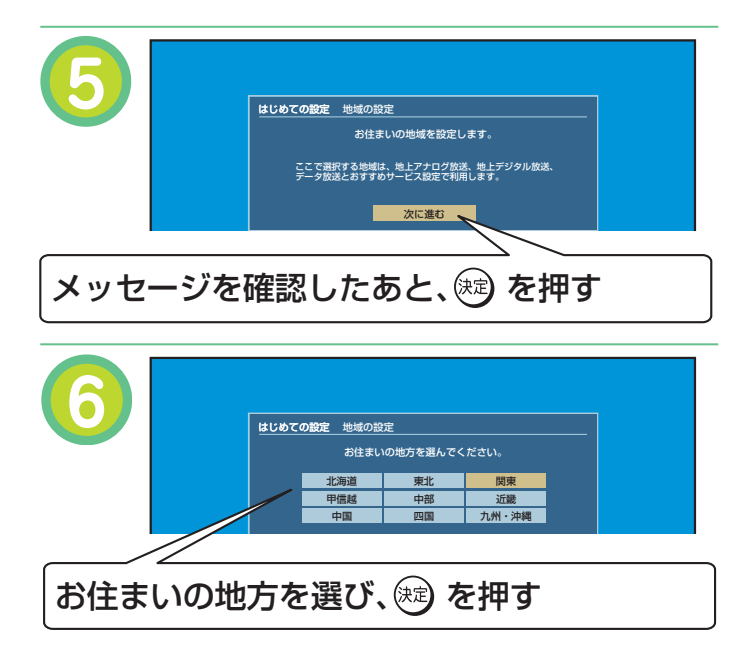

次に【都道府県】、【地域】の順に進みます。

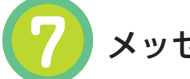

#### メッセージを確認したあと、(※) を押す

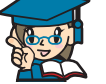

「①基本設定」が完了します。

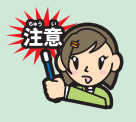

お住まいの地域や環境によっては、 選んだ地域が適切でない場合があり ます。

- 例 1) マンション全体が CATV (ケーブルテレ ビ)に加入している場合。
- 例 2)東京都多摩地域や八王子地域にお住まい の場合も、地域や環境によっては【23 区】 など近隣の地域名を選ぶと、映らなかっ た地上アナログ放送局が映るようになる ことがあります。
- →「③地上アナログチャンネルの設
- 定」の手順 **2** (23 ページ)のチャ ンネルサーチ結果で、テレビで映っ ていた放送局が映らないことがある 場合は、近隣の地域名を選んでみて ください。

# **手順 3 はじめての設定(つづき)**

### ② 本機ネットワーク機能の設定

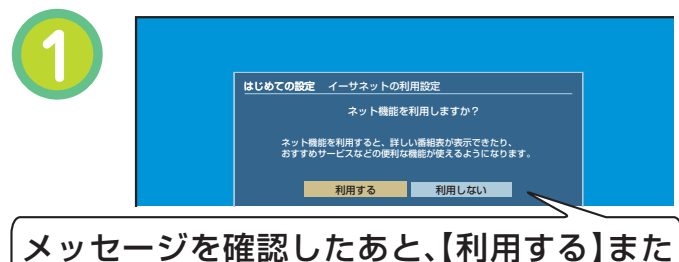

は【利用しない】を選び、(※2) を押す

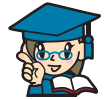

【利用する】を選んだときは、本機のネット ワーク機能を利用するための設定に進みま す。

ネットワーク機能を利用するには、アンテ ナ・テレビとつなぐ以外に、ブロードバン ド常時接続環境に本機をつなぐ必要があり ます。

本機のネットワーク機能設定は、あとで設 定することができます。あとでするときは、 【利用しない】を選びます。設定する内容は、 ➡「本機のネットワーク機能の設定と変更 について」(23 ページ)でご確認ください。 ここでは、【利用する】を選んだときの説明 をします。

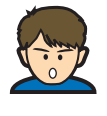

【利用する】を選ぶのは、どんなとき?また、 どんなことができるようになるの?必要な 環境などを教えて!

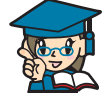

本機のネットワーク機能には、パソコンを 、利用して本機を操作する「ネット de ナビ」 や、インターネットを利用して番組表情報 を取得する「iNET」などがあります。本機 につないだスカパー!チューナーなどの番 組も、番組表機能を使って録画したいとき などは、番組表の情報は iNET を利用する ので【利用する】を選びます。

また、次の地域でお使いのときも、地上ア ナログ放送の番組表情報は iNET のみの対 応になるため、【利用する】を選んでくださ い。富山、福井、山梨、鳥取、島根、高知、 徳島、宮崎、(2007 年 1 月現在 )

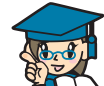

ネットワーク機能に必要な環境と、ブロー ドバンド常時接続環境につなぐ方法につい て簡略して説明します。

《必要な環境》

• ブロードバンド常時接続の環境。 (ネット de ナビ機能を利用するときは、対応のパ ソコンが必要になります。)

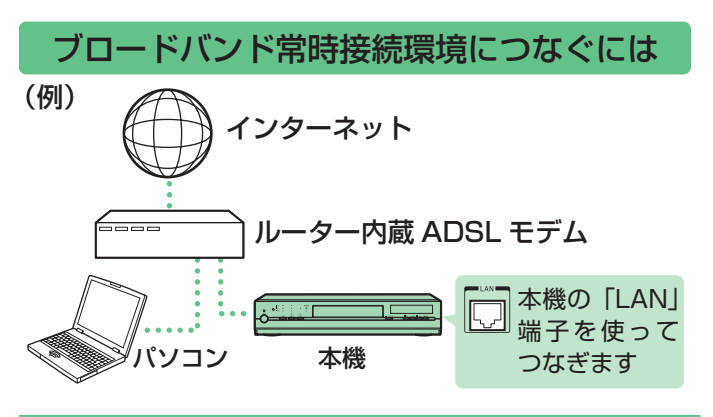

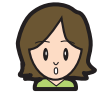

もっと詳しくネットワーク知りたいのだけ ど…

ネットワーク機能については、➡⑤応用編 「ネット接続設定」章で詳しく説明していま す。また、ネットワーク機能をお使いになる 上での注意やお知らせについても書かれてい ますので、必ずご覧ください。

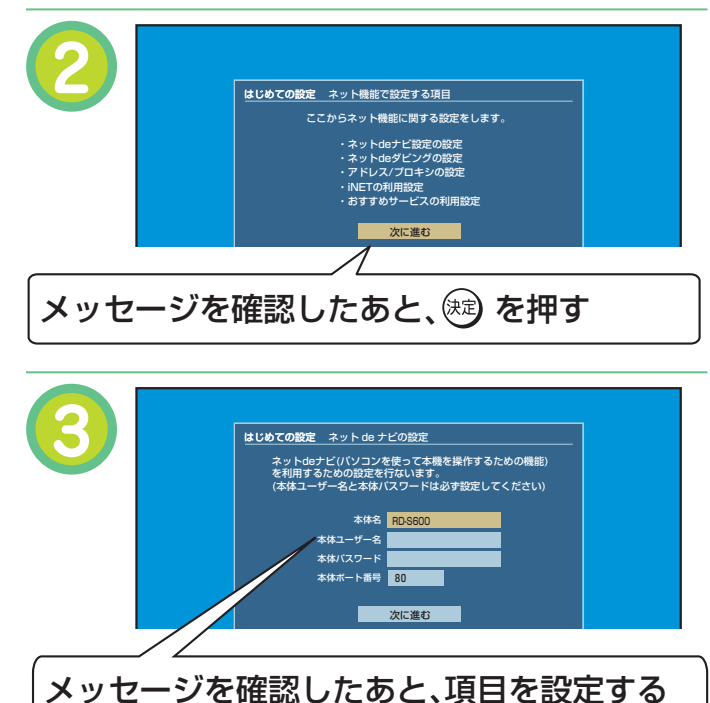

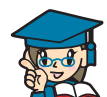

ネット de ナビの設定を行ないます。

#### 「本体名」

通常は設定を変える必要はありません。本機を複数台 接続する場合は、それぞれ本体ごとに変更してくださ い(半角英数字記号で 15 文字以内)。

#### 「本体ユーザー名」

パソコンから本機にアクセスするための ID です。

#### 「本体パスワード」

パソコンから本機にアクセスするための ID です。パ スワードを入力すると「\*」で表示されます。 パスワードを忘れたときは、新たなパスワードを入力 し、設定してください。

#### 「本体ポート番号」

通常は設定を変える必要はありません。 うまく接続できないときや、機能の一部が働かないと きに、2000 ~ 10000 の間で変更します。 入力するときは、リモコンの『番号ボタン』を使って 入力します。

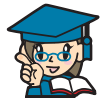

通常は「本体ユーザー名」と「本体パスワー ド」の設定だけを行ないます。項目を選ん を選び、 を押すと、文字入力画面が表示 されます。文字入力については➡④操作編 28 ページ「文字を入力する」をご覧くださ い。

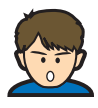

基本的には「本体ユーザー名」と「本体パ スワード」を設定すればいいんだね。文字は、 キーボード画面にしたがって入力すればい いんだね。

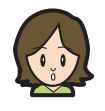

「本体ユーザー名」と「本体パスワード」を 設定するときに、注意する点はあるの?

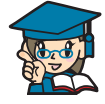

「本体ユーザー名」と「本体パスワード」は、 半角英数字記号 16 文字以内で、他人に知 られたり、容易に推測されないような、お 客様独自のものにしてください ( 避けた方 がよい例 : ご自身やご家族の名前、電話番号、 誕生日、住所の地番、車のナンバー、同じ 数字や記号の単純な並びなど )。

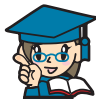

設定が終わったら【次に進む】を選び、 を押します。

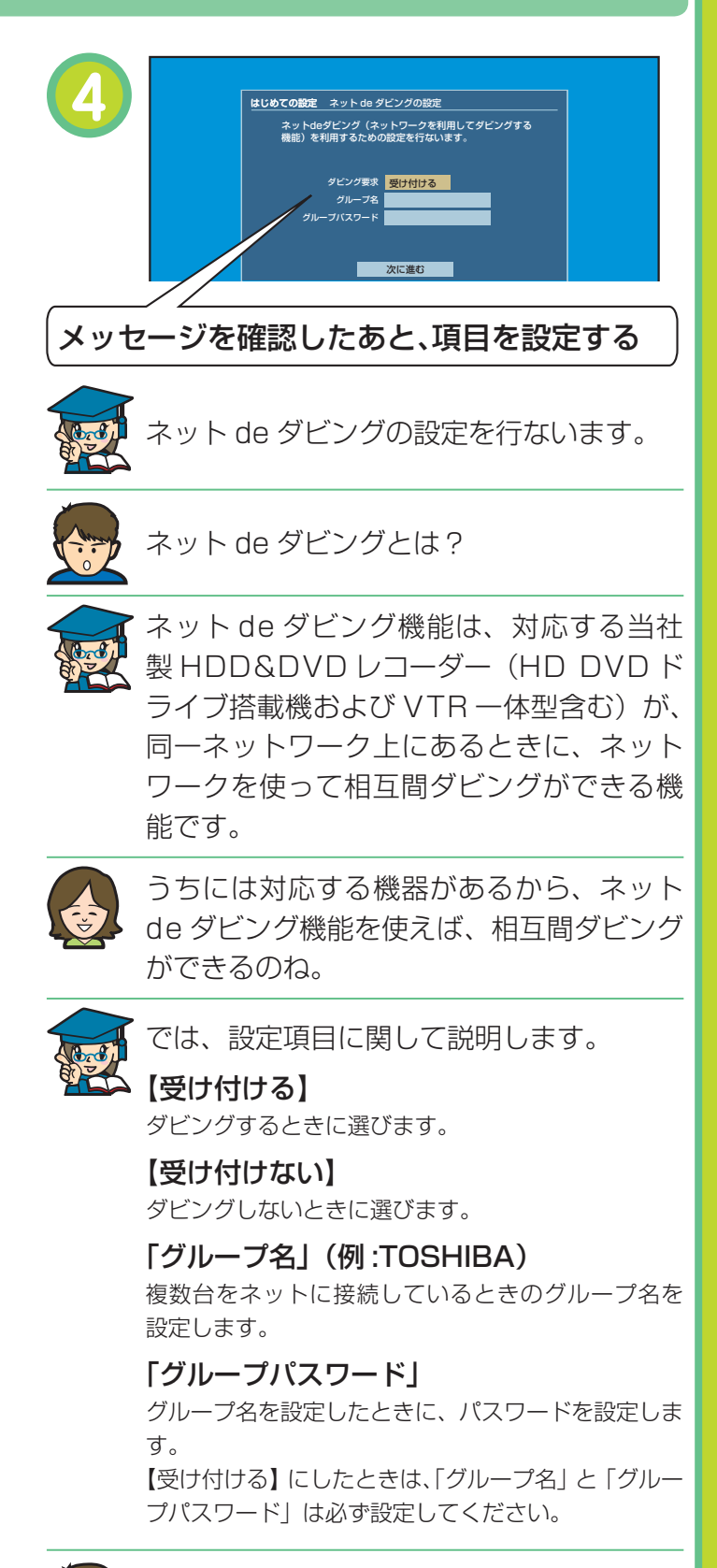

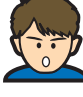

「グループ名」と「グループパスワード」を 設定するときに、注意する点はあるの?

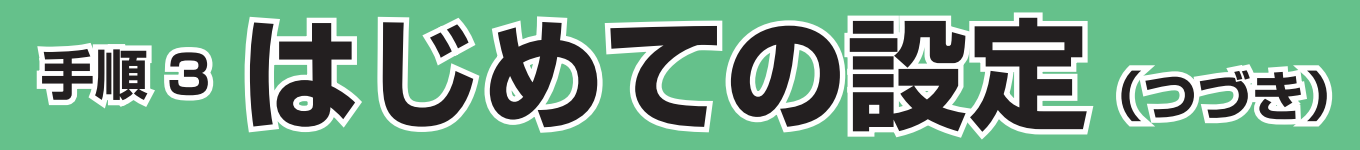

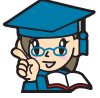

「グループ名」と「グループパスワード」は、 半角英数字記号 16 文字以内で設定してくだ さい。また設定の際は、「本体ユーザー名」、「本 体パスワード」と同様点にご注意ください。 また、ネット de ダビングしたい機器同士 は「グループ名」と「グループパスワード」 は同じでなくてはなりません。

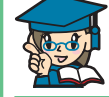

設定が終わったら【次に進む】を選び、 を押します。

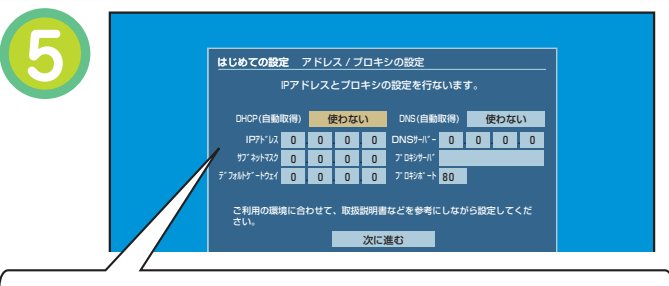

メッセージを確認したあと、項目を設定する

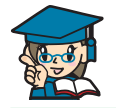

アドレス / プロキシの設定を行ないます。

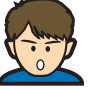

パソコンでインターネットにつなぐときに も必要な設定だね。

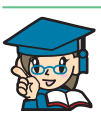

はい。本機のネットワーク機能もパソコンなどと同様 に、ネットワークに接続するためには、本機にアドレ スを割り当てる必要があります。また、お使いになる 環境によっては、プロキシの設定も必要な場合があり ます。アドレス / プロキシの詳しい設定内容や、お知 らせ・注意に関しては、➡⑤応用編 15 ページ「設定 項目 ( アドレス / プロキシ画面 )」をご覧ください。

#### 【使わない】

ネットワークの情報を手動で設定します。手動で設定 する場合の詳しい内容は、➡⑤応用編 15 ページ「設 定項目 ( アドレス / プロキシ画面 )」をご覧ください。

#### 【使う】

ネットワークの情報を自動的に取得します。 「DNS(自動取得)」

#### 【使わない】

DNS サーバーアドレスを手動で設定します。手動で 設定する場合の詳しい内容は、➡⑤応用編 15 ペー ジ「設定項目 ( アドレス / プロキシ画面 )」をご覧く ださい。

#### 【使う】

数値は自動的に設定します。

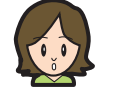

私はルーター内蔵の ADSL モデムを使って いるのだけど、「DHCP(自動取得)」を【使 う】に設定しておけばいいのかしら。

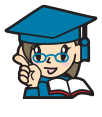

本機をつなぐネットワーク環境や、お使い のルーターにもよりますが、通常は【使う】 にしておいて問題ありません。

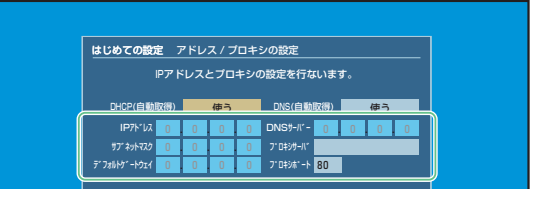

「IP アドレス」、「サブネットマスク」、「デ フォルトゲートウェイ」、「DNS サーバー」 の数値は、自動的に設定されます(本機を 接続するネットワーク環境によって、設定 される数値は異なります)。

「プロキシサーバー」と「プロキシポート」の 設定は、ご契約・ご利用されているプロバイ ダやネットワーク環境によっては、設定や変 更が必要な場合があります。

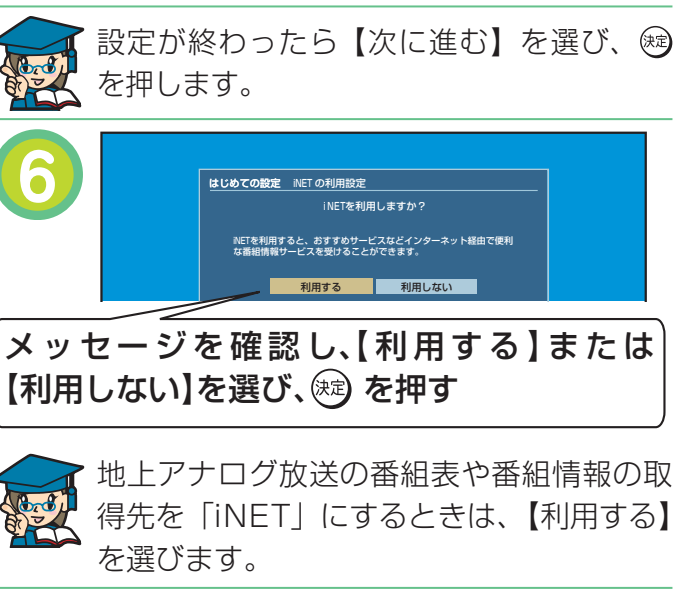

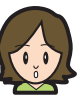

スカパー!チューナーをつないだときに番 組表機能を使いたいときも、「iNET」を選 ぶのね。

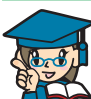

進みます。

はい。ネットワーク機能設定の最初で説明 したように、iNET で地上アナログ放送の 番組表情報を取得する地域も【利用する】 を選んでください。 【利用しない】を選んだときは、手順 **8** に

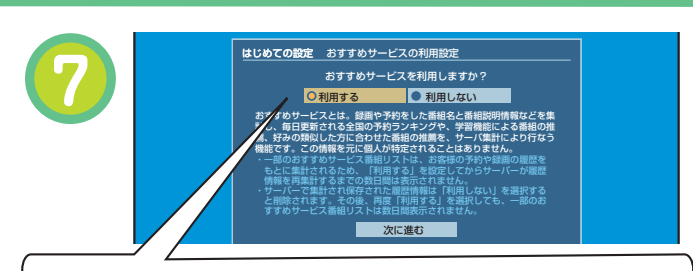

メッセージを確認し【利用する】または【利 用しない】を選ぶ

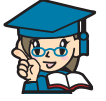

おすすめサービスは、他の RD ユーザーの録 画予約情報を元に、予約ランキング情報を知 ることができたり、予約情報からお好みの番 組をお知らせするなど、本機をさらに楽しく お使いいただくための機能です。

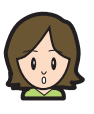

全国の RD ユーザーにどんな番組が人気が あるかわかるなんて楽しそうね!でも、個 人が特定されたりしないのかしら?

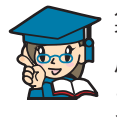

集計情報を元に、個人の特定などがされる 心配はありません。安心しておすすめサービ ス機能をお使いください。また、放送番組か らちょっとしたクリップ映像がダウンロード できるサービスなどもあります。

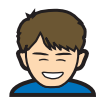

おすすめサービスは楽しそうだね。僕は【利 用する】を選んで、サービス機能を楽しも うかな。

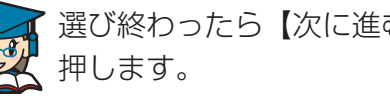

選び終わったら【次に進む】を選び、 炮を

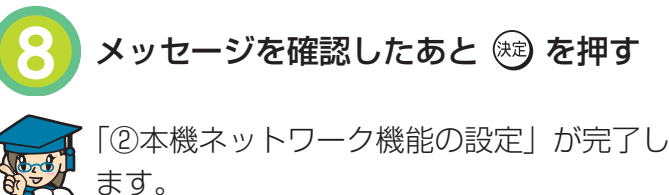

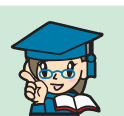

#### 本機のネットワーク機能の設定と変更について

本機のネットワーク機能を、はじめての設定で行なわずにあとで個別に設定する場合や、設定し た内容を変更したいときは、以下の設定項目をご確認ください。

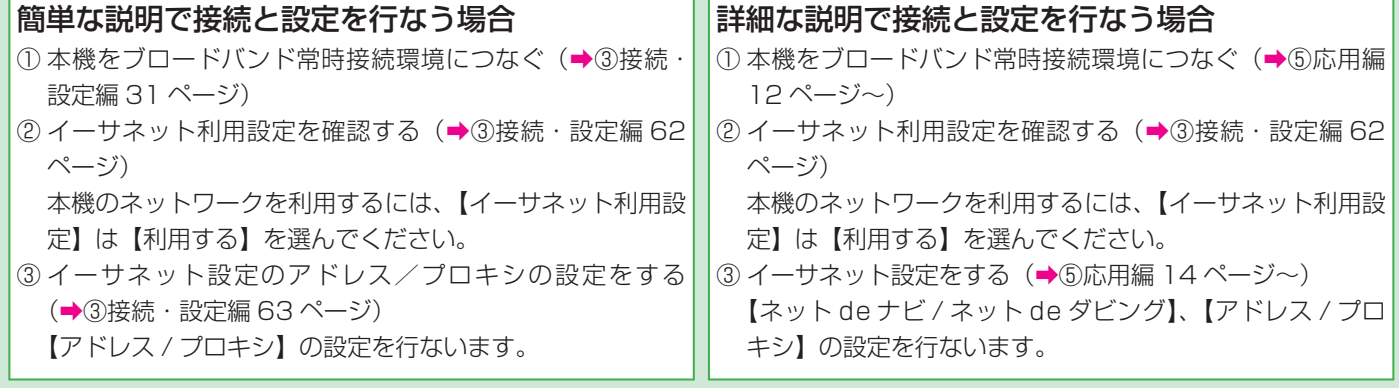

地上アナログ放送の番組表情報を iNET から取得する場合は、➡③接続・設定編 57 ページ~をご覧になり、 設定してください。

### ③ 地上アナログチャンネルの設定

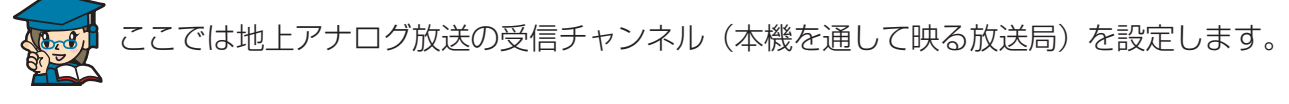

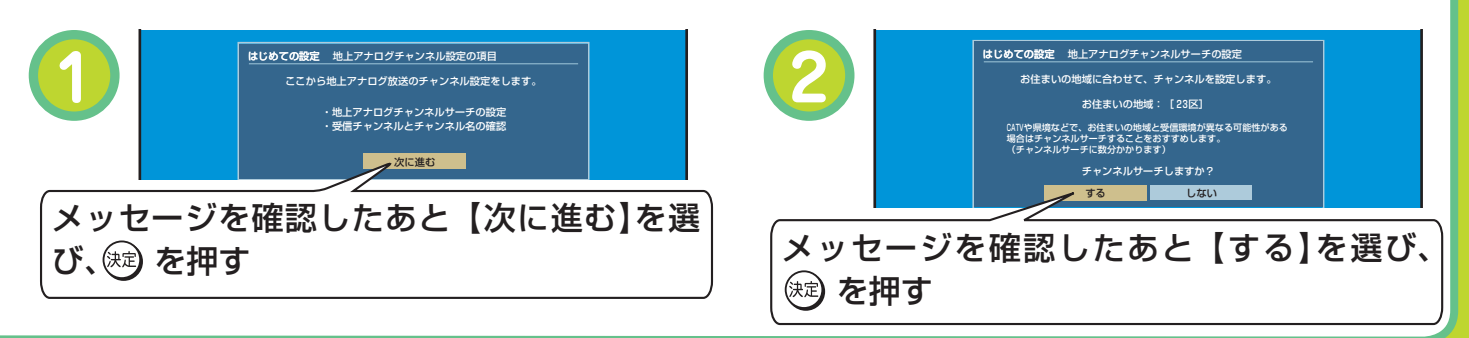

# **手順 3 はじめての設定(つづき)**

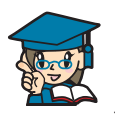

ここでは【する】を選ぶことをおすすめし ます。

地上アナログ放送の、チャンネルサーチが はじまります。しばらくお待ちください。

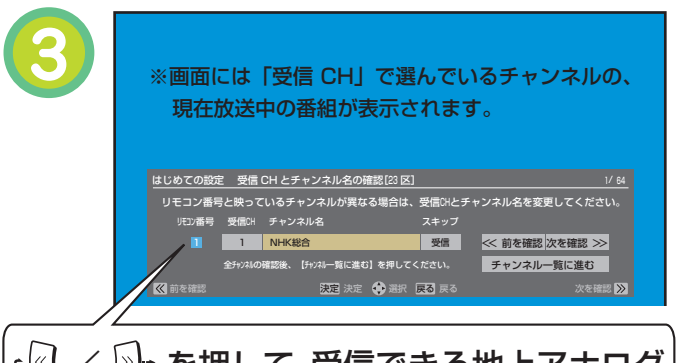

 / を押して、受信できる地上アナログ チャンネルが映るか確認する

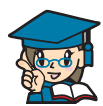

→5 ページ「テレビで映る地上アナログ放送 局を確かめる」で表にメモした放送局が映る か、チャンネル名がある(「未設定」となって いない)かなどを、確認します。 メモしたチャンネル(放送局)が映らないと きや、チャンネルを追加したり変更をしたい ときは、➡ 25 ページ「手順 **<sup>3</sup>** で受信確認

できないチャンネルがあるときは…」をご覧 いただき、設定を変更します。

チャンネル名が(未設定)やスキップ設定 が【スキップ】になっていると、番組表で は表示しない設定になります。

テレビで映っていたチャンネルは、本機で も正しく映るように設定してください。

同じチャンネル名を二つ以上登録した場合 は、リモコン番号の一番小さいもののみ、 番組表に表示されます。チャンネル名は一 つだけ登録することをおすすめします。

問題がない場合は【チャンネル一覧に進む】 を選びます。

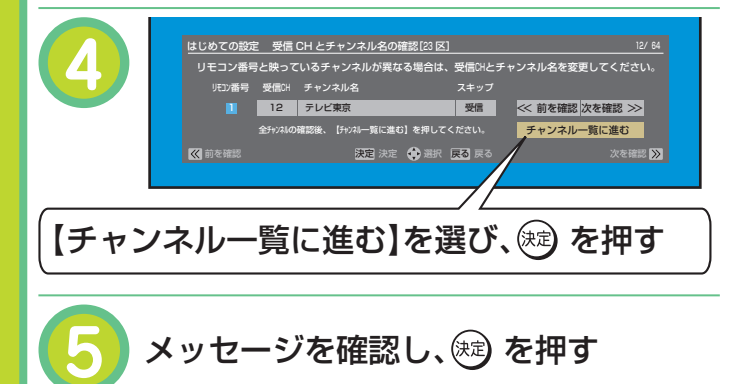

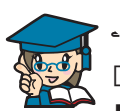

•<< √ 2 → でページを切り換えて、地上アナ ログチャンネル一覧を確認できます。 【登録して次に進む】で → を押すと、「3 地上アナログチャンネルの設定」が完了し ます。

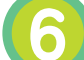

### メッセージを確認し、 ® を押す

「②本機のネットワーク機能設定」の手順 **6** で iNET の設定で【利用しない】を選ん だときは、地上アナログ放送用の「ADAMS」 を利用した番組表の設定に進みます。

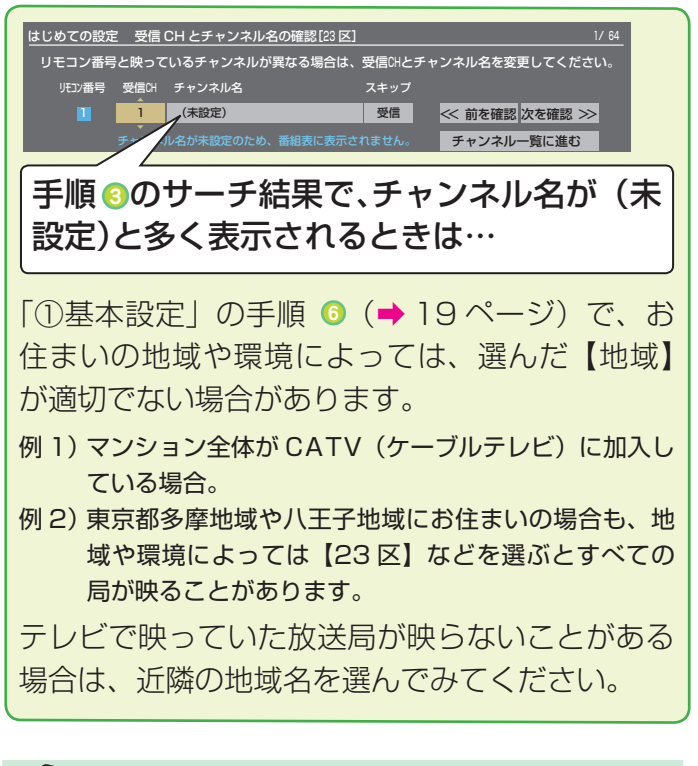

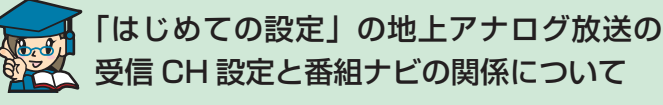

番組表の表示設定は、「はじめての設定」で行な う受信 CH 設定に合わせて自動的に変更します。 受信 CH の設定は、はじめての設定で行なうこと をおすすめします。

#### 手順 **3** で受信確認できないチャンネルがあるときは…

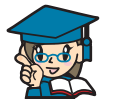

#### ▶5 ページ「テレビで映る地上アナログ放送局を確かめる」で表にメモした放送局が映らないこと があります。

#### **★映らない場合は、原因として以下の点などが考えられます**

- お住まいが CATV (ケーブルテレビ) などにご加入の場合 放送電波の受信環境が悪い地帯や、マンションなどの集合住宅の場合、無料で CATV サービスが提供されていることが あります。この場合、CATV 会社によっては放送局のチャンネル割当が、通常と異なることがあります。
- お住まいが放送電波の交差する地帯の場合 放送電波が交差する地帯の場合、受信地域選択が複雑になるため、映るチャンネルが含まれないことがあります。

#### **★以下の設定例を参考に、映らない放送局を映るようにしましょう**

#### 受信設定を変更する例1

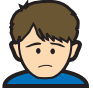

住んでいるマンションの地域は東京都 23 区なんだけど、マンション全体が CATV からテレビ番組 の受信サービスを受けているからかな ? 本機を通して見ると映らない放送局があるんだけど ...

#### ■テレビで映る放送局

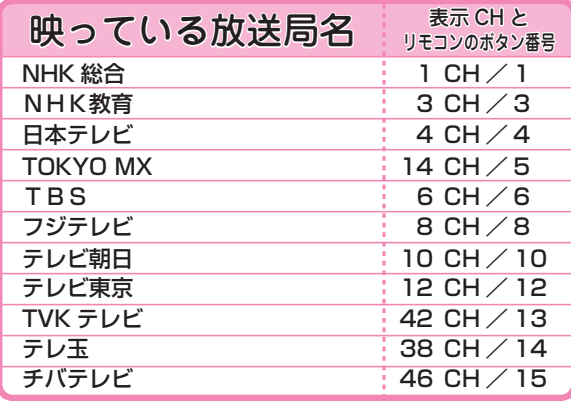

#### ■本機で映る放送局(赤字の放送局が映らない)

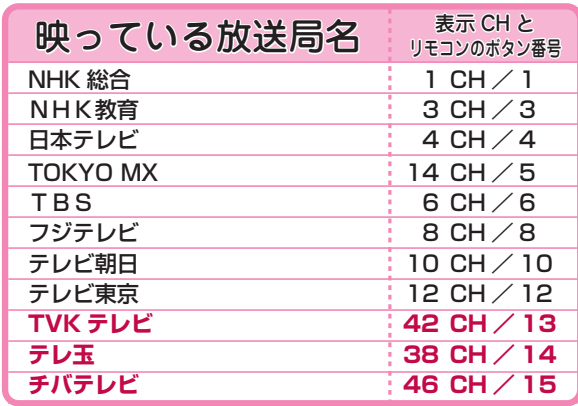

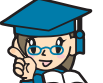

この場合は、CATV が提供している放送局のリモコン番号と、本機の地域設定のリモコン番号が異 ≺∆ なるので、手動で変更する必要があります。本機でも映るように変更してみましょう!

#### ■受信チャンネルの変更手順

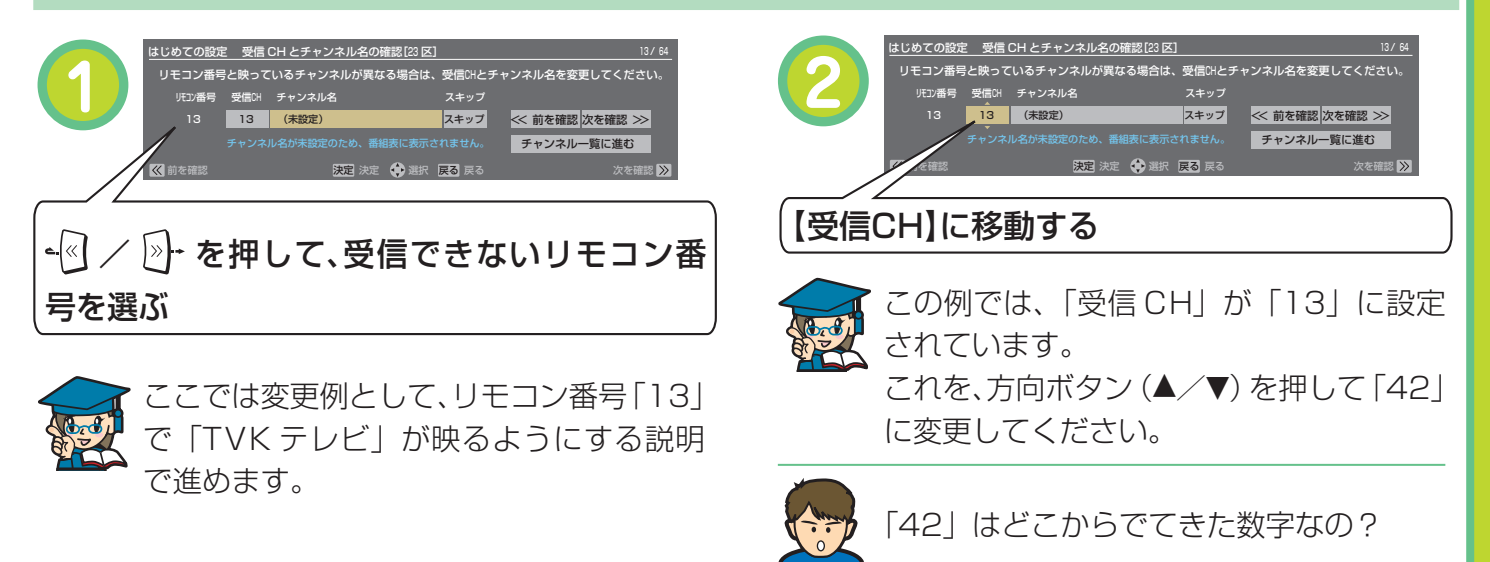

# **手順 3 はじめての設定(つづき)**

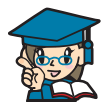

→3接続・設定編 86 ページ「地域名と放 送局一覧表」をご覧ください。東京 23 区 で「tvk」(TVK テレビ ) の「受信 CH」が 「42」となっています。この数値に従って 変更します。

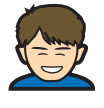

あ!受信 CH の番号を変更したら、映らな かった放送局の放送中の番組が映った !

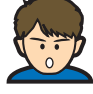

なるほど。リモコン番号「14」の受信 CH を「38」にすれば「テレ玉」、「15」 の受信 CH を「46」にすれば「チバテレビ」 が映るようになるんだね。 変更したいリモコン番号の「受信 CH」を 選んだあと、番号を方向ボタン(▲/▼) を押して変更していけばいいんだね。

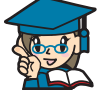

そのとおりです。CATV などの場合、リ モコン番号と受信 CH が、本機の設定内容 と異なることがあります。この例ですと、 CATV 会社から提供されている「TVK テ レビ」はリモコン番号の 13 に設定されて いますね。13 の受信 CH が本機の設定と は異なっているので、映らなかったという わけです。【受信 CH】を変更したあとは、 【チャンネル名】を変更します。

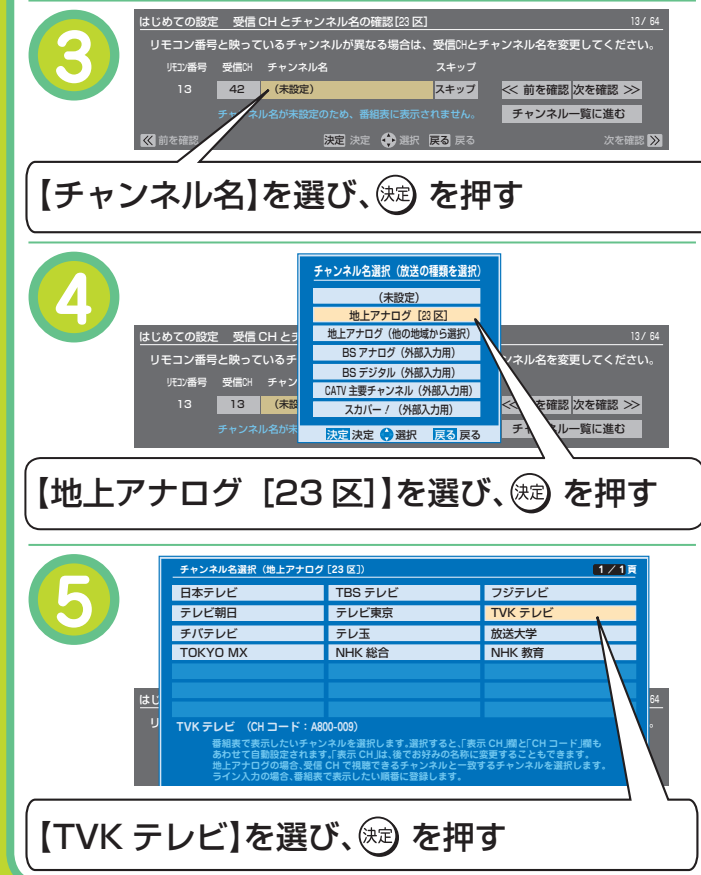

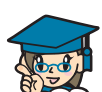

「チャンネル名」に【TVK テレビ】が表示 されます。

次に右の【スキップ】を【受信】に変更し てください。

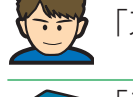

「スキップ」とは?

「スキップ」設定になっていると、せっか く受信 CH を変更して映るようになって も、そのチャンネルをとばして選局してし まいます。また、「スキップ」設定されて いるチャンネルは、番組表でも表示されま せん。【スキップ】から【受信】に変更し ます。

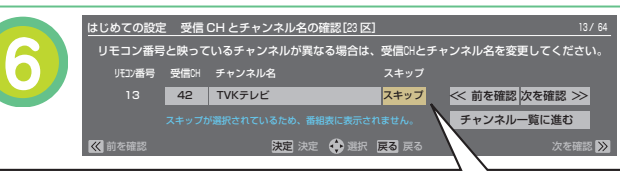

【スキップ】を選び、方向ボタン(▲/▼)で切 り換える

【受信】⇔【スキップ】が切り換わります。 【受信】に切り換えると、チャンネル名が 重複しているメッセージが表示されます。 ここでは (※) を押して、メッセージを消し てください。

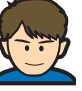

どうすればいいの?

サーチした結果、本機の受信 CH 設定では 映らない受信 CH を、【スキップ】にします。 この場合、重複していて、さらに映らない のは、リモコン番号「7」、「9」、「11」です。 必ず【受信】から【スキップ】に変更します。 番組表では、同じチャンネル名が重複して いる場合、表示されるのはリモコン番号の 一番小さいもののみです。映らない重複し たチャンネルは、【受信】から【スキップ】 にしましょう。

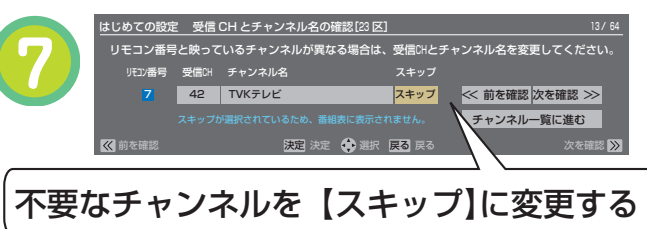

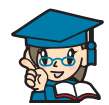

ほかの映らない放送局も、同じ要領で「受信 CH」を変更してみてください。 変更が終わったら、【チャンネル一覧に進む】を選び、 ® を押して、次へ進みます。

#### 受信設定を変更する例2

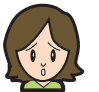

住んでいるマンションの地域は東京都23区で、マンション全体が CATV からテレビ番組の受信サー ビスを受けています。本機のリモコン番号と合っているのに映らない放送局があるのはどうして?

#### ■テレビで映る放送局

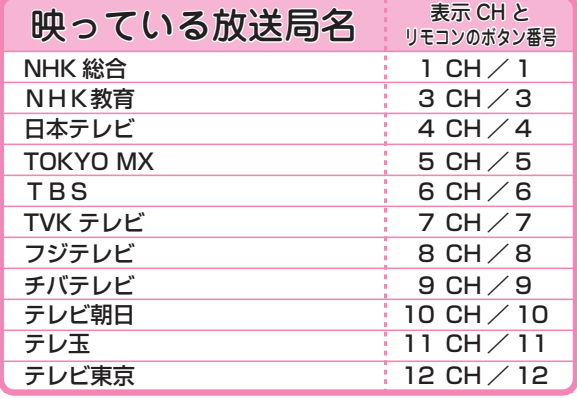

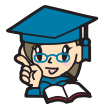

CATV が提供している放送局の受信 CH を 変更している可能性があります。この場合、 本機と「受信 CH」の設定が異なるため、映 らない「受信 CH」を CATV 側の同じ「受 信 CH」に変更する必要があります。また、 オートスキャンしなかったときなども、本 機の初期状態で設定してある受信 CH と、 実際の放送局の受信 CH が異なる場合は、 変更が必要です。

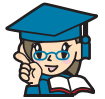

では、TOKYO MX が映るようにしてみま しょう。

リモコン番号「5」の「受信 CH」を選ん でください。

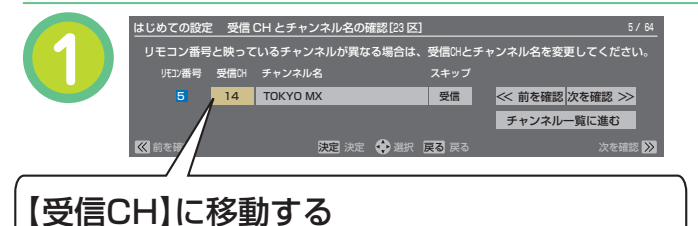

変更したい「受信 CH」を選び、番号を変 更します。

この場合、「受信 CH」の「14」を、リモ コン番号と同じ「5」に変更します。方向 ボタン(▲/▼)を押して変更しましょう。

■本機で映る放送局(赤字の放送局が映らない)

| 映っている放送局名       | 表示 CH と<br>リモコンのボタン番号 |
|-----------------|-----------------------|
| NHK 総合          | $1$ CH $\angle$ 1     |
| NHK教育           | 3 CH∕3                |
| 日本テレビ           | 4 CH / 4              |
| <b>TOKYO MX</b> | $5$ CH $\angle$ 5     |
| TBS             | 6 CH ∕ 6              |
| TVK テレビ         | 7 CH / 7              |
| フジテレビ           | 8 CH $\angle$ 8       |
| チバテレビ           | $9$ CH $\angle$ 9     |
| テレビ朝日           | $10$ CH $\angle$ 10   |
| テレ玉             | $11$ CH $\angle$ 11   |
| テレビ東京           | $12$ CH $/$ 12        |

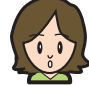

#### あ!映りました!

ほかの映らない放送局も、同じ要領で「受 信 CH」を変更してみてください。また、「受 信設定を変更する例 1」と同様に、【チャ ンネル名】、【スキップ】の設定も確認して ください。 変更が終わったら【チャンネル一覧に進む】 を選び、 (※) を押して、次へ進みます。

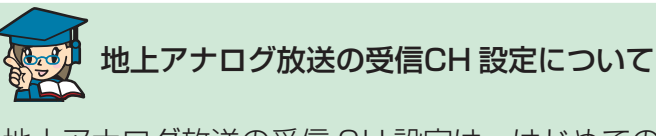

地上アナログ放送の受信 CH 設定は、はじめての 設定以外でも設定や変更をすることができます。 ➡③接続・設定編 46 ページ「手動で地上アナロ グ放送のチャンネルを合わせる (変更)」をご覧 ください。ただし、【チャンネル設定変更】で受 信 CH を変更したときは、番組表の設定は連動し て変更されません。その場合は、→3接続・設定 編 59 ページ「番組表の表示チャンネルを追加/ 変更する」をご覧になり、番組表の設定を確認し てください。

**手順 3 はじめての設定(つづき)**

### ④ 地上アナログ放送用番組表(ADAMS)の設定

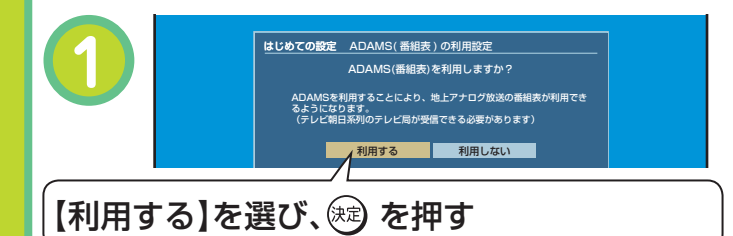

「②本機ネットワーク機能の設定」で「iNET」 の設定で【利用しない】を選んだときは、 ADAMS は【利用する】を選んでください。

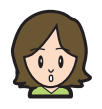

「ADAMS」とは?

A D A M S = [T V - A s a h i D a t a and Multimedia Service | の略です。テレビ 朝日系列の地上アナログ放送の電波から送 信される番組表データを、アンテナを通し て自動受信します。そのため、テレビ朝日 系列が受信できない地域では、ADAMS か らの番組表データを利用できません。

(2007 年 1 月現在、富山、福井、山梨、鳥取、島根、 高知、徳島、宮崎では、ご利用いただけません。また、 上記以外の地域でも、受信形態や電波の状態によっ て利用できない場合があります)

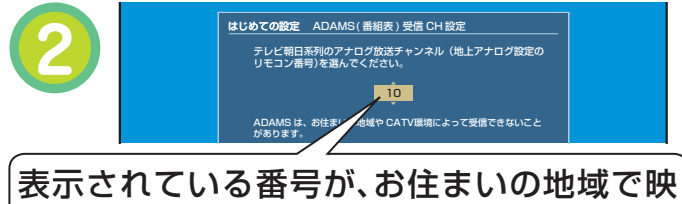

る、テレビ朝日系列のチャンネル番号かどう か、確認する。問題ないときは、(\*\*) を押す

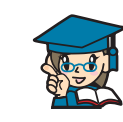

表示されている番号が異なる場合は、変更 します。方向ボタン(▲/▼)でテレビ朝日 系列のチャンネル番号に変更します。変更 が終わったら、 を押して、次へ進みます。

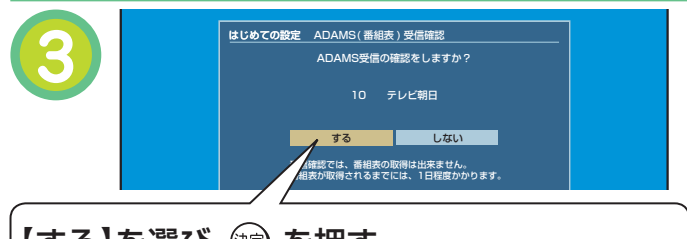

【する】を選び、 こえ を押す

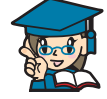

【する】を選ぶと、ADAMS を利用した番 組表が利用可能か確認します。また、テレ ビ朝日系列のチャンネル番号に間違いない かの確認もします。確認が完了したら、完 了のメッセージが表示されます。【了解】を 押して、次に進みます。

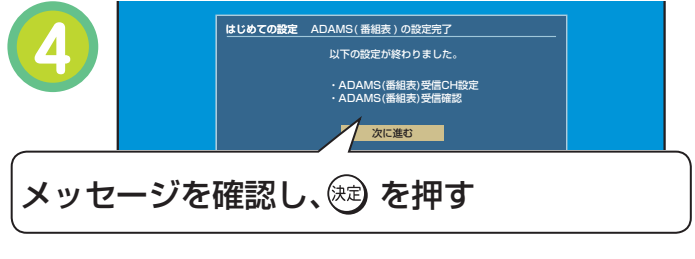

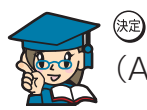

 を押すと、「④地上アナログ用番組表 (ADAMS)設定」が完了します。

## ⑤地上デジタルチャンネル/デジタル放送の設定

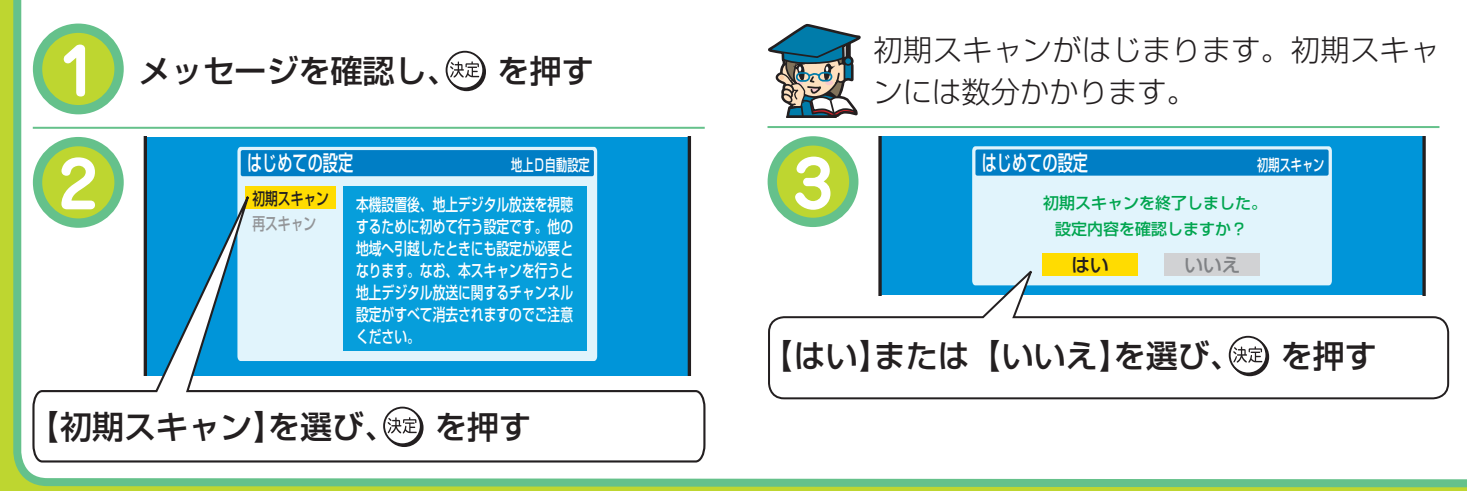

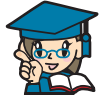

【はい】を選んだときは、➡③接続・設定 編 90 ページ「地上デジタル放送の放送(予 定)一覧表」をご覧になり、該当地域の 各地上デジタル放送局名があるか確認しま す(ただし、一覧表は地上デジタル放送の 放送予定を表したものです。表の内容は目 安です。放送局の開局の状況などによって は、この表のとおりにならない場合があり ます)。スキャン結果を確認したあとは を押して、手順 **4** に進みます。

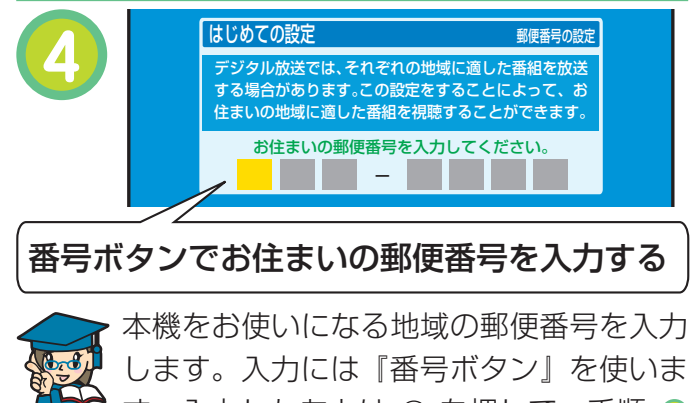

します。入力には『番号ボタン』を使いま す。入力したあとは を押して、手順 **<sup>5</sup>** に進みます。

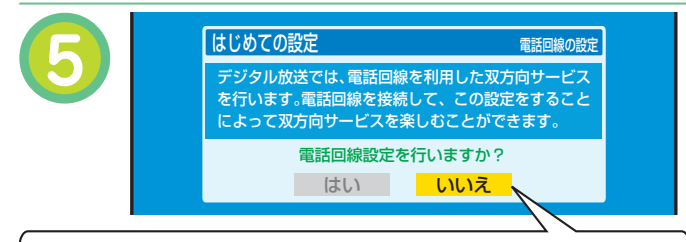

【はい】または【いいえ】を選び、 ※ を押す

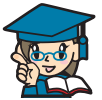

【いいえ】を選ぶと、電話回線の設定は行 ないません。【はい】を選んだときは、電 話回線の設定を行ないます。電話回線の接 続と設定を必要とします。設定や詳しい内 容については、➡③接続・設定編 28、64 ページ~をご覧ください。

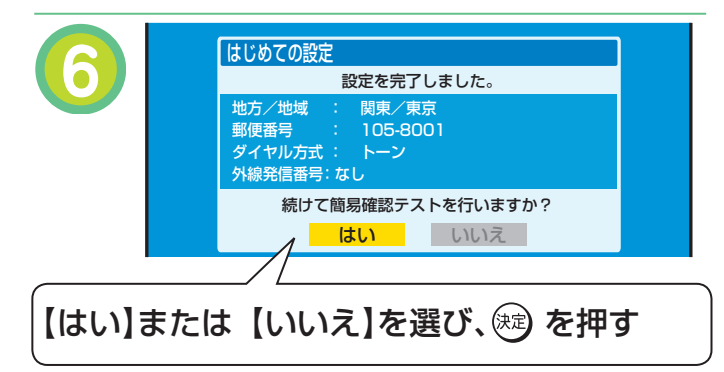

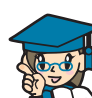

【はい】を選ぶと、デジタル放送関係の簡 易テストを行ないます。

【いいえ】を選ぶと、デジタル放送関係の 簡易テストを行ないません。 簡易テストを中止するときは 歯 を押して ください。 簡易テストの結果については、➡③接続・

設定編 73 ページ「デジタル放送の簡易確 認テストをする」をご覧ください。

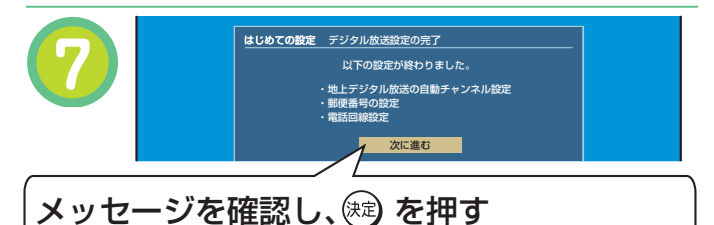

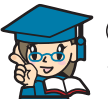

 を押すと、現在時刻の確認画面が表示 されます。時刻を確認したあと、 ® を押 して、次に進みます。

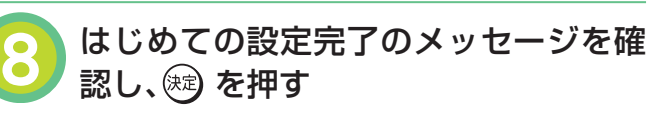

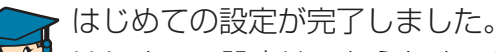

はじめての設定は、あらためて行なうこと ができます。

詳しくは、➡③接続・設定編 40 ページを ご覧ください。

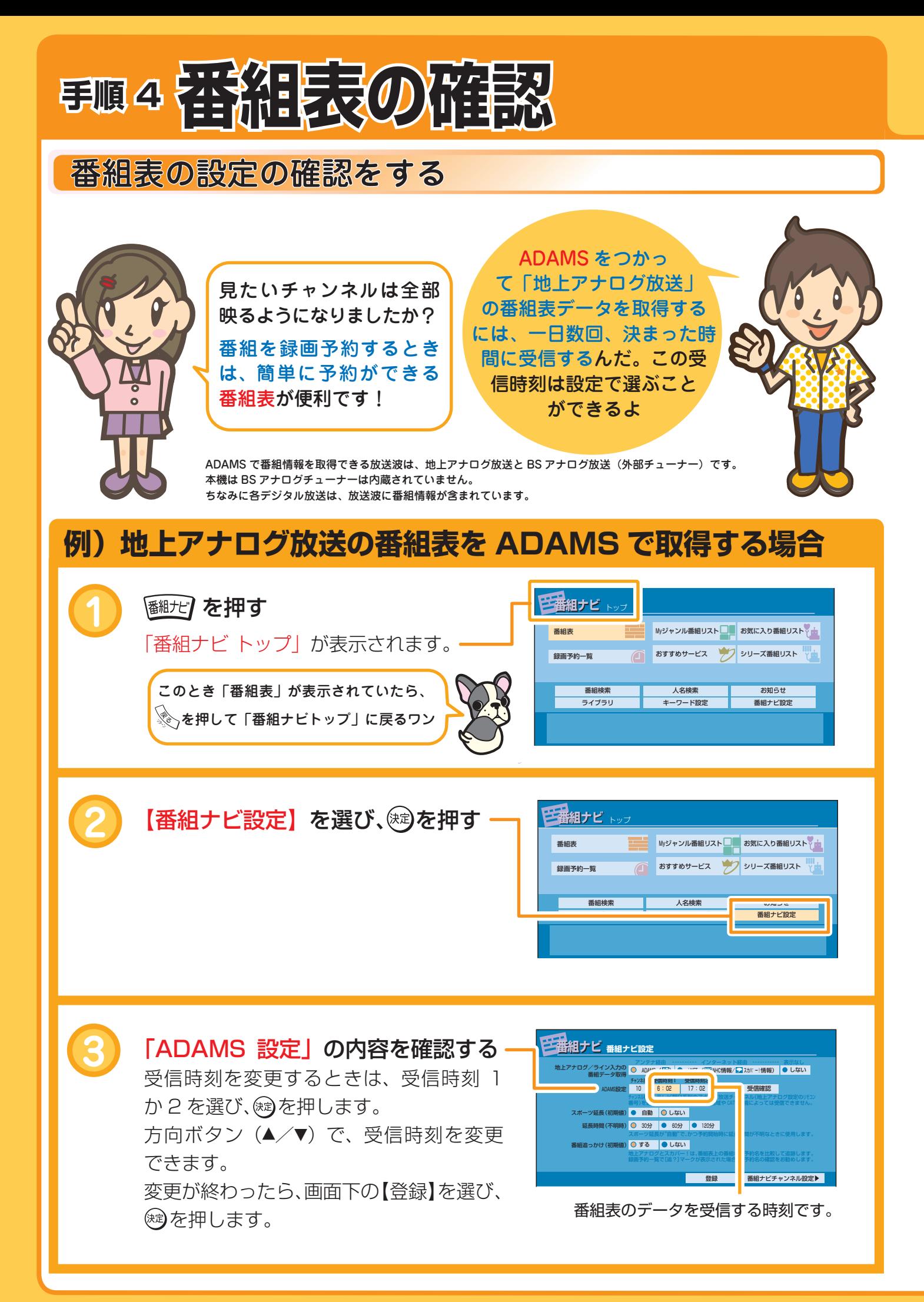

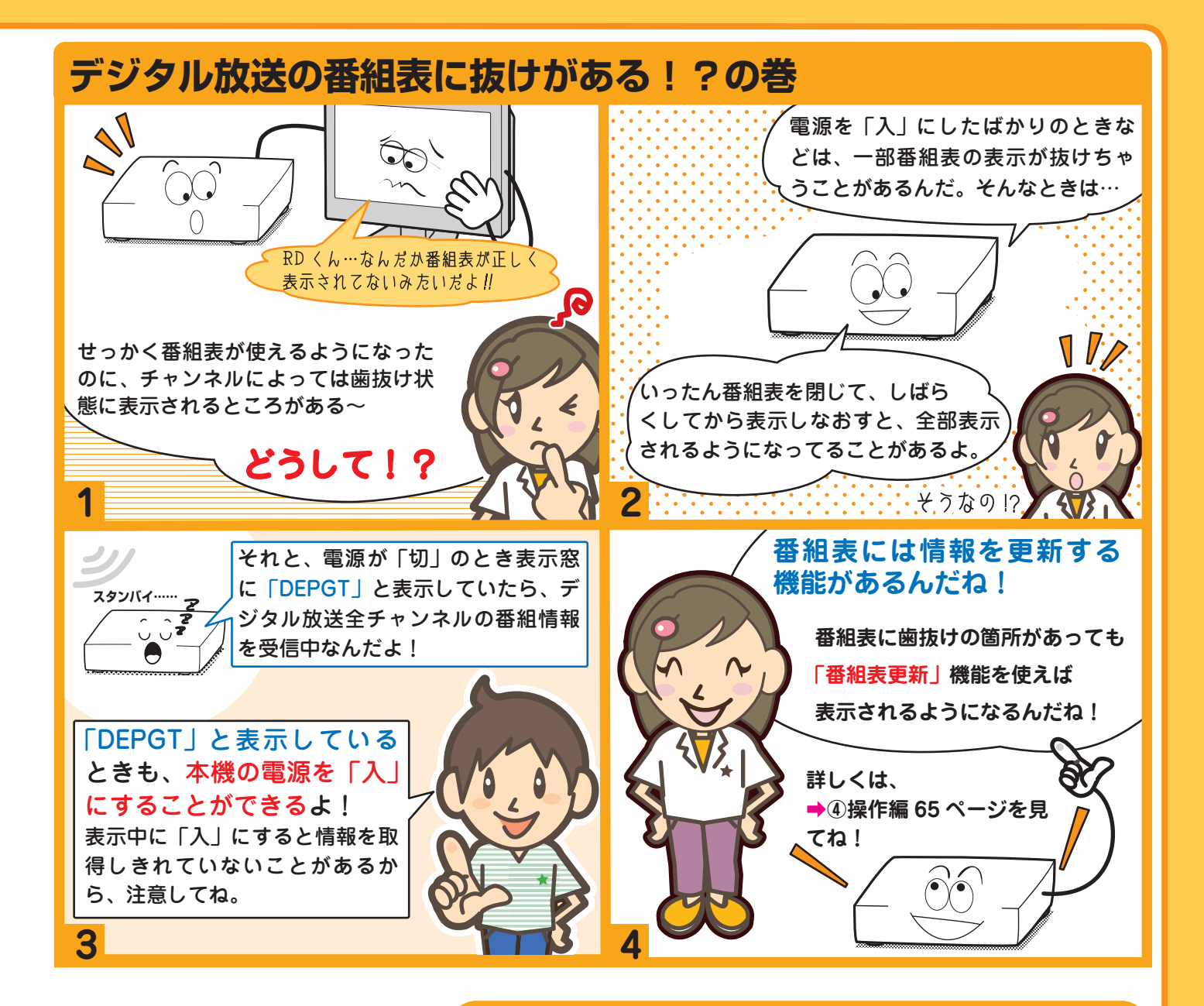

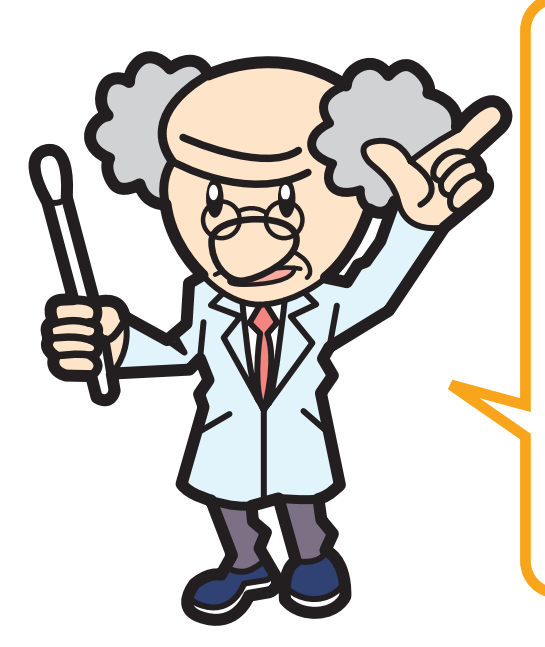

## 番組表をつかうコツは分かったかの?

さらに以下のときにも、番組表が正しく表示さ れないことがあるから注意しておくれ。 ● 「はじめての設定」が終わったあと ● 電源を入れたすぐあと ● 番組データの取得先が「ADAMS」のとき、

次のデータを受信するまでのあいだ

それでは諸君、立派に本機を使いこなし て、楽しい RD ライフを送るのじゃぞ!

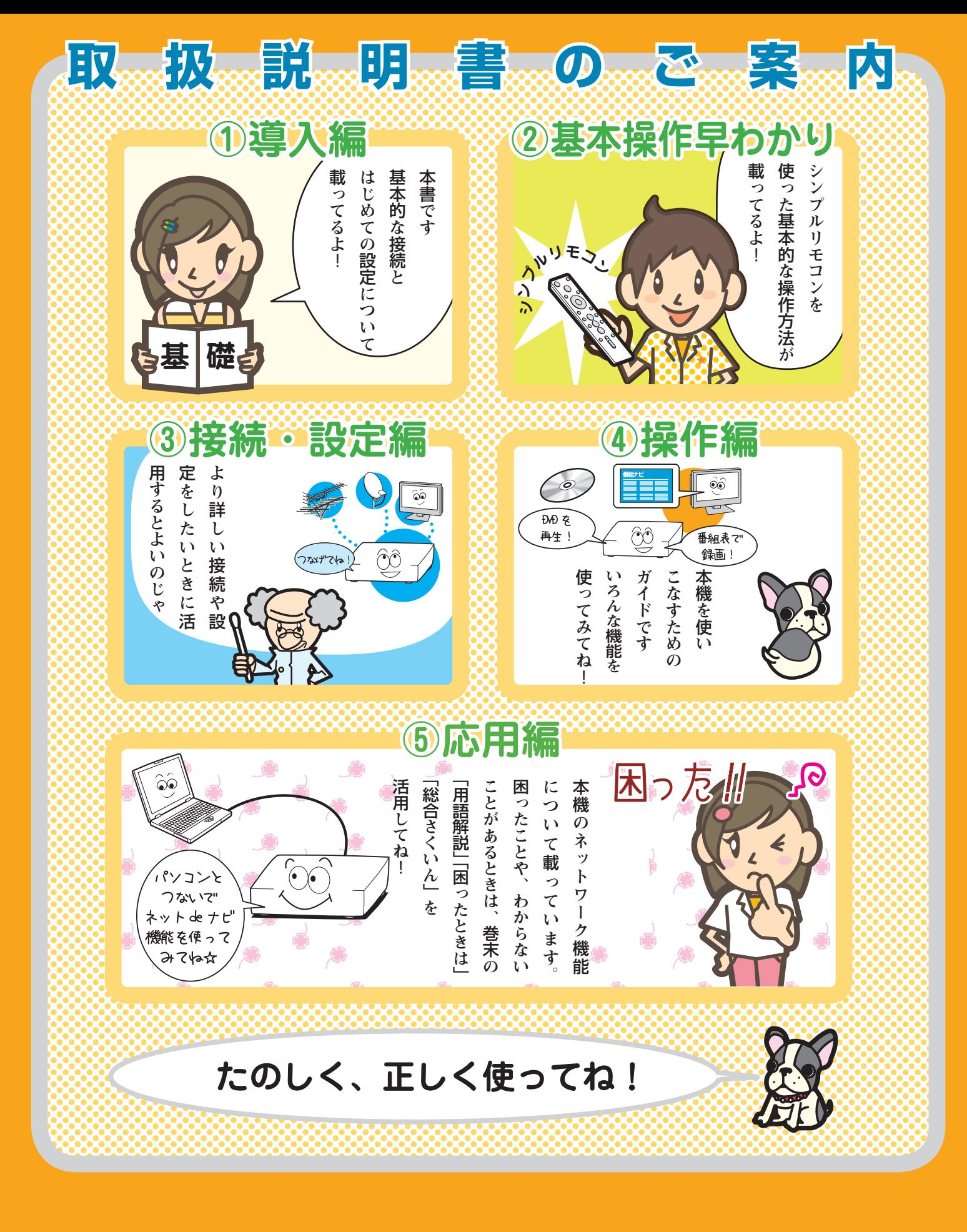

株式会社東芝

デジタルメディアネットワーク社 〒105-8001 東京都港区芝浦1-1-1

©2007 Toshiba Corporation 無断複製および転載を禁ず

\*所在地は変更になることがありますのでご了承ください。 <sup>79102025</sup>

**DGX1D00000090**